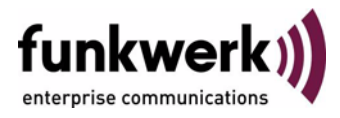

# **User's Guide bintec R4100 / R4300 Security**

Copyright © July 17, 2006 Funkwerk Enterprise Communications GmbH Version 1.0

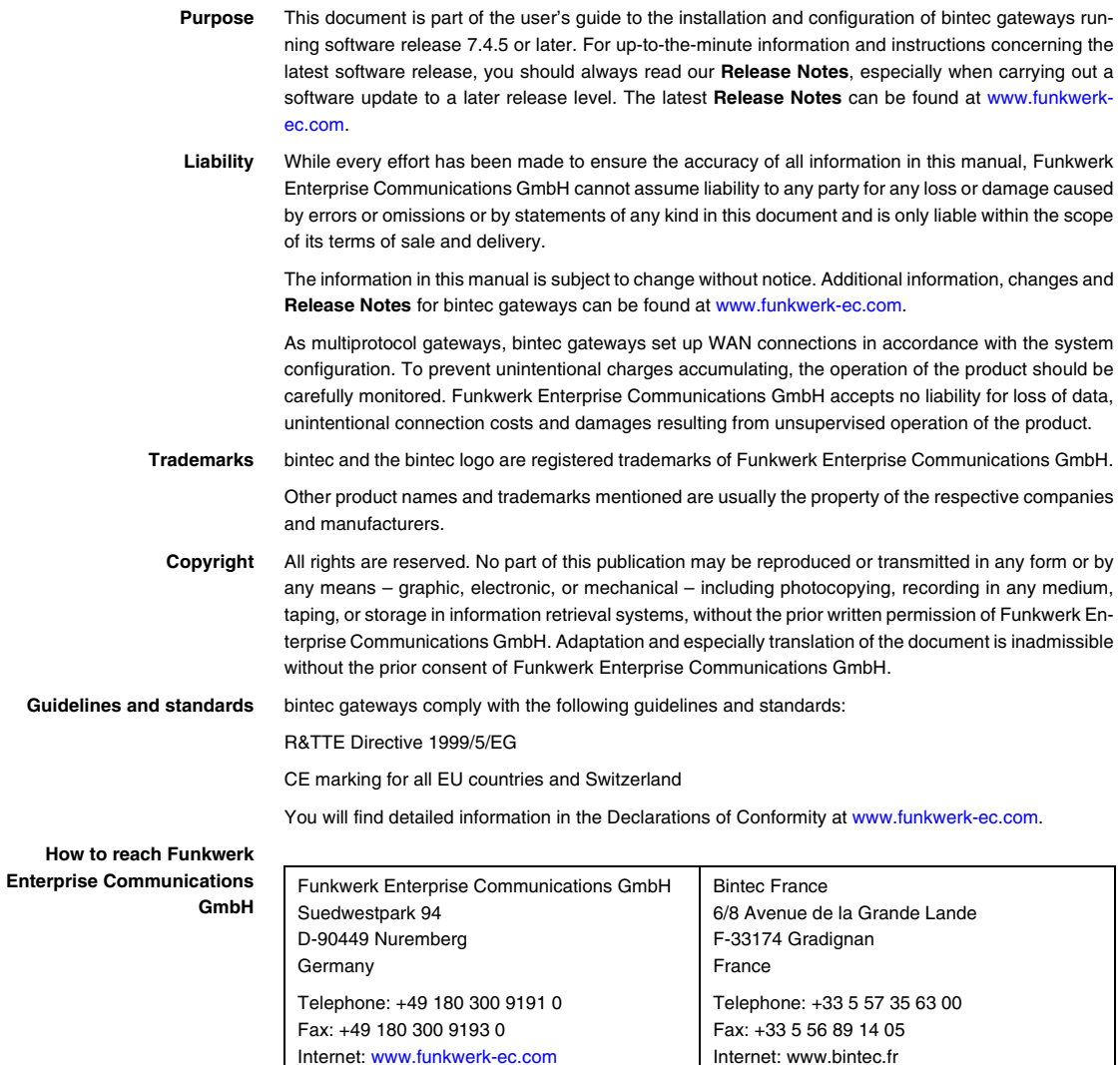

Internet: [www.funkwerk-ec.com](http://www.funkwerk-ec.com)

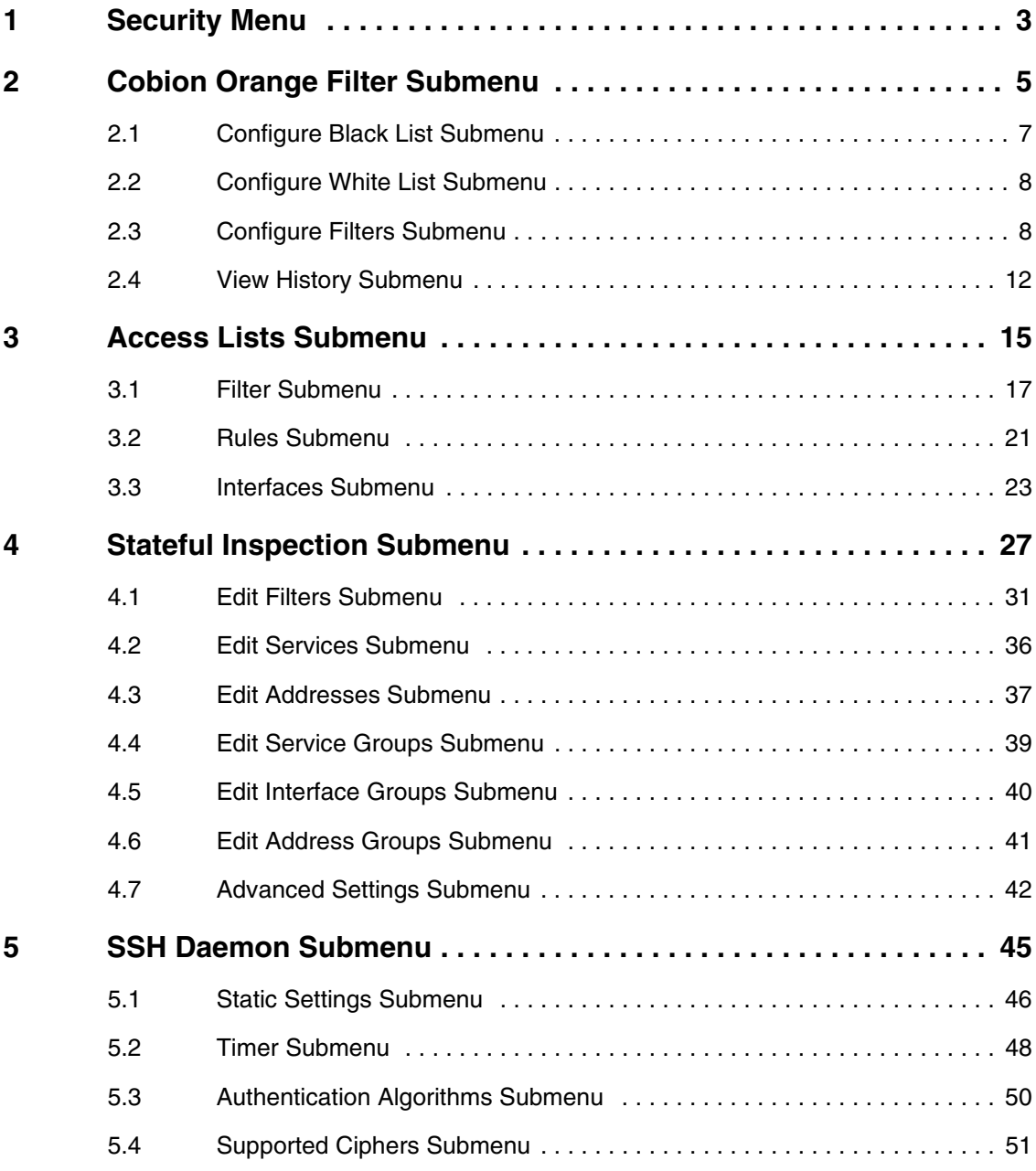

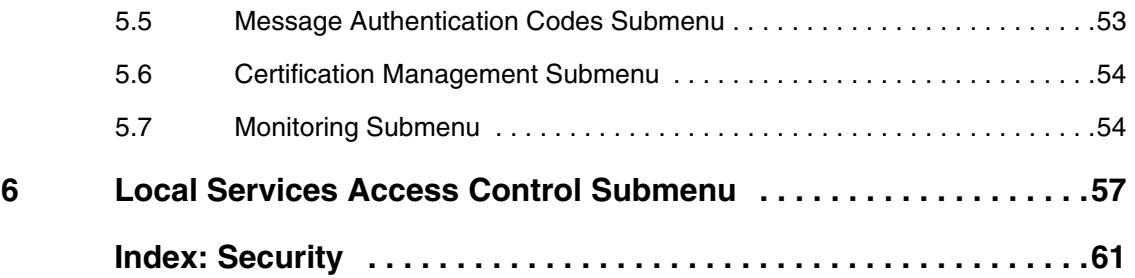

## <span id="page-4-0"></span>**1 Security Menu**

**The SECURITY menu is described below.**

```
R4100 Setup Tool Funkwerk Enterprise Communications GmbH
[SECURITY]: Security Configuration MyGateway
    Cobion Orange Filter >
    Access Lists >
    Stateful Inspection >
    SSH Daemon >
    Local Services Access Control >
     EXIT
```
The **SECURITY** menu is for configuring your gateway's security features.

It provides access to the following submenus:

- **EDUCABION ORANGE FILTER**
- **B ACCESS LISTS**
- **B** STATEFUL INSPECTION
- **SSH DAEMON**
- **E LOCAL SERVICES ACCESS CONTROL**

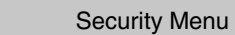

## <span id="page-6-1"></span><span id="page-6-0"></span>**2 Cobion Orange Filter Submenu**

**The COBION ORANGE FILTER submenu is described below.**

```
R4100 Setup Tool Funkwerk Enterprise Communications GmbH
[SECURITY] [ORANGE FILTER]: Static Settings MyGateway
 Admin Status : disable
  Orange Filter Ticket: B2BT
  Ticket Status :
  Filtered Interface : none
  History Entries : 64
  Configure Black List >
  Configure White List >
  Configure Filters >
  View History >
         SAVE CANCEL
```
The **SECURITY** ➜ **COBION ORANGE FILTER** menu is used for configuring a ➤➤ **URL**-based content filtering service, which accesses the OrangeFilter (previously a product of Cobion AG) from Internet Security Systems [\(www.iss.net](http;//www.iss.net)) during operation and checks how a requested Internet page has been classified by the OrangeFilter. The action resulting from the classification is configured on the gateway.

The **SECURITY** ➜ **COBION ORANGE FILTER** menu permits the configuration of basic parameters and access to other configuration menus:

- **E** CONFIGURE BLACK LIST
- **E CONFIGURE WHITE LIST**
- **CONFIGURE FILTERS**
- **VIEW HISTORY**.

<span id="page-7-4"></span><span id="page-7-3"></span><span id="page-7-2"></span><span id="page-7-1"></span><span id="page-7-0"></span>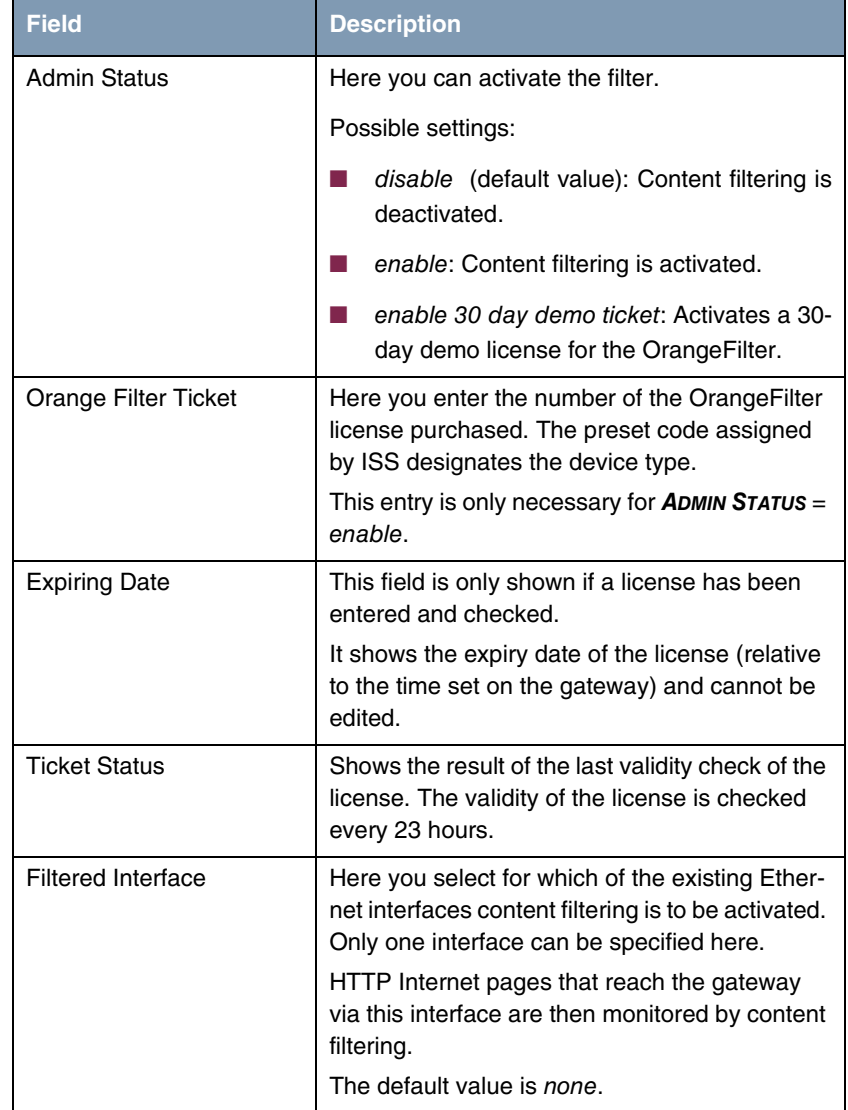

The **COBION ORANGE FILTER** menu consists of the following fields:

<span id="page-8-1"></span>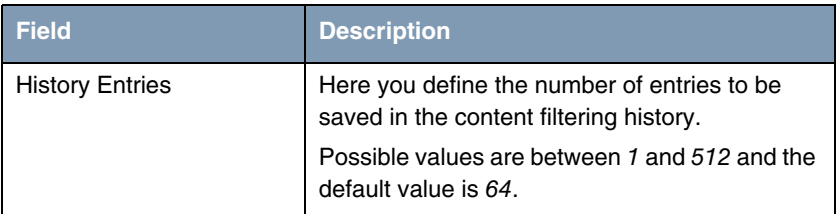

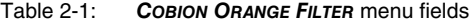

### <span id="page-8-0"></span>**2.1 Configure Black List Submenu**

#### **The CONFIGURE BLACK LIST submenu is described below.**

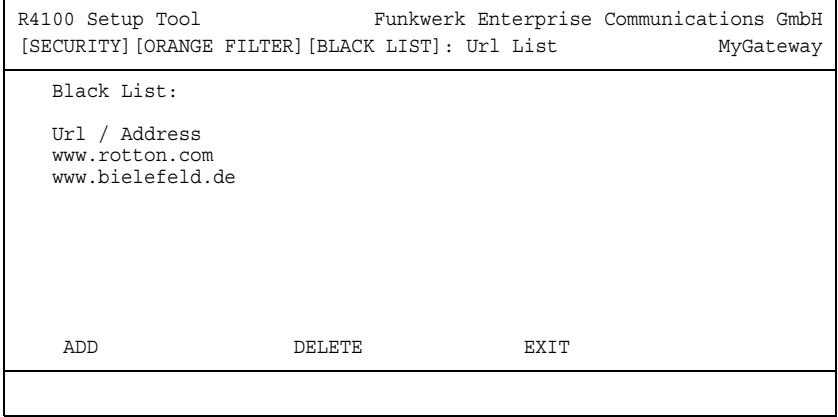

The **SECURITY** ➜ **COBION ORANGE FILTER** ➜ **CONFIGURE BLACK LIST** menu contains a list of all URLs and IP addresses that are blocked even if they would be admitted as a result of the filter configuration and the classification in the OrangeFilter (the example contains arbitrary values; the default configuration contains no entries).

You can add other URLs or IP addresses to the list using the **ADD** button. The length of an entry is limited to 60 characters. Addresses listed in the Black List are allowed automatically. It is not necessary to configure a suitable filter.

### <span id="page-9-0"></span>**2.2 Configure White List Submenu**

**The CONFIGURE WHITE LIST submenu is described below.**

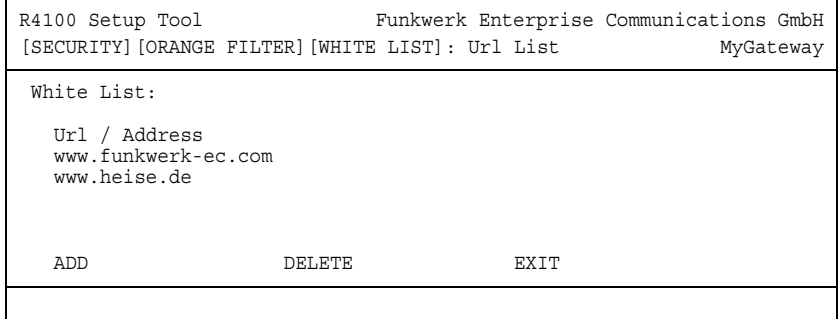

The **SECURITY** ➜ **COBION ORANGE FILTER** ➜ **CONFIGURE WHITE LIST** menu contains a list of all URLs and IP addresses that can still be called up even if they are blocked as a result of the filter configuration and the classification in the OrangeFilter (the example contains arbitrary values; the default configuration contains no entries).

You can add other URLs or IP addresses to the list using the **ADD** button. The length of an entry is limited to 60 characters. Addresses listed in the White List are allowed automatically. It is not necessary to configure a suitable filter.

#### <span id="page-9-2"></span><span id="page-9-1"></span>**2.3 Configure Filters Submenu**

**The CONFIGURE FILTERS submenu is described below.**

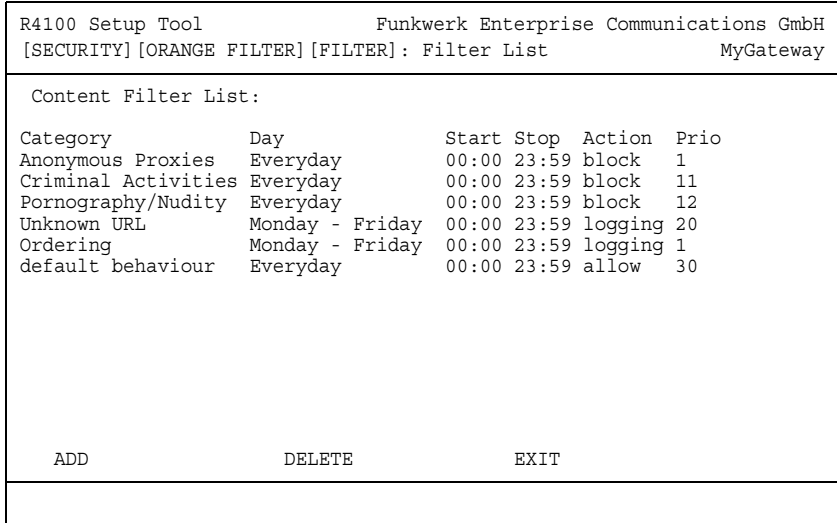

The **SECURITY** ➜ **COBION ORANGE FILTER** ➜ **CONFIGURE FILTERS** menu is for configuring which categories of Internet pages are to be handled and how. You configure the relevant filters for this purpose. A list of the filters already configured is shown (the example contains arbitrary values; the default configuration contains no filters). There are basically different approaches for configuring the filters:

- First a filter list can be created that only contains entries for those addresses that are to be blocked. In this case it is necessary to make an entry at the end of the filter list that allows all accesses that do not match a filter. (Setting for this: **CATEGORY** = Default behaviour, **ACTION** = logging or allow)
- If you only create entries for those addresses that are to be allowed or logged, it is not necessary to change the default behavior (= all other calls are blocked).

The filters are added or edited in the **SECURITY → COBION ORANGE FILTER** → **CONFIGURE FILTERS** ➜ **ADD/EDIT** menu.

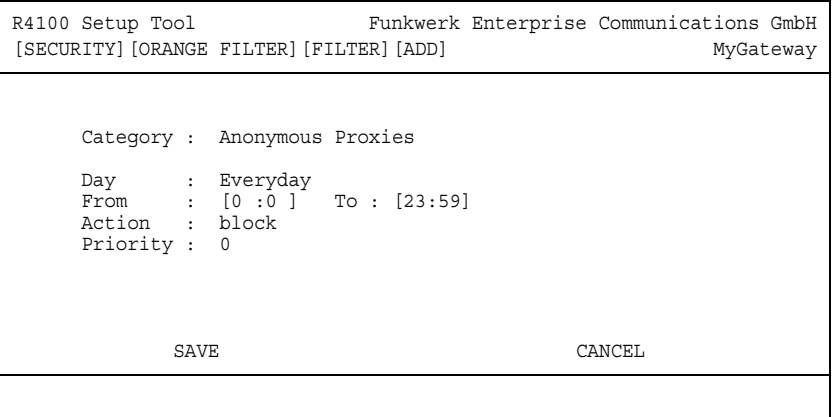

The menu consists of the following fields:

<span id="page-11-0"></span>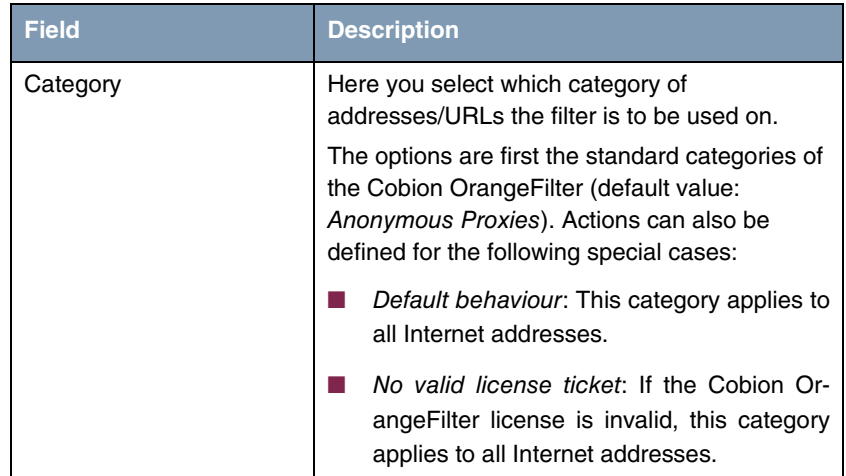

<span id="page-12-1"></span><span id="page-12-0"></span>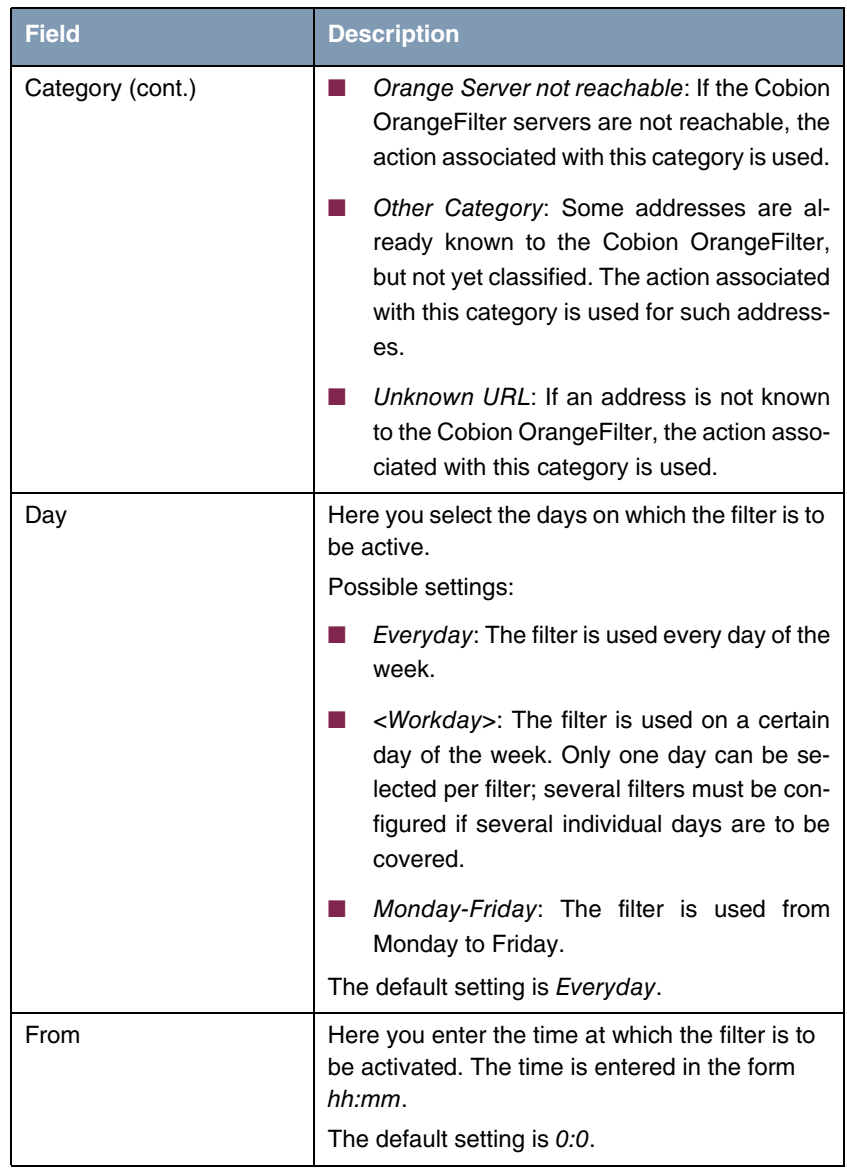

<span id="page-13-3"></span><span id="page-13-1"></span>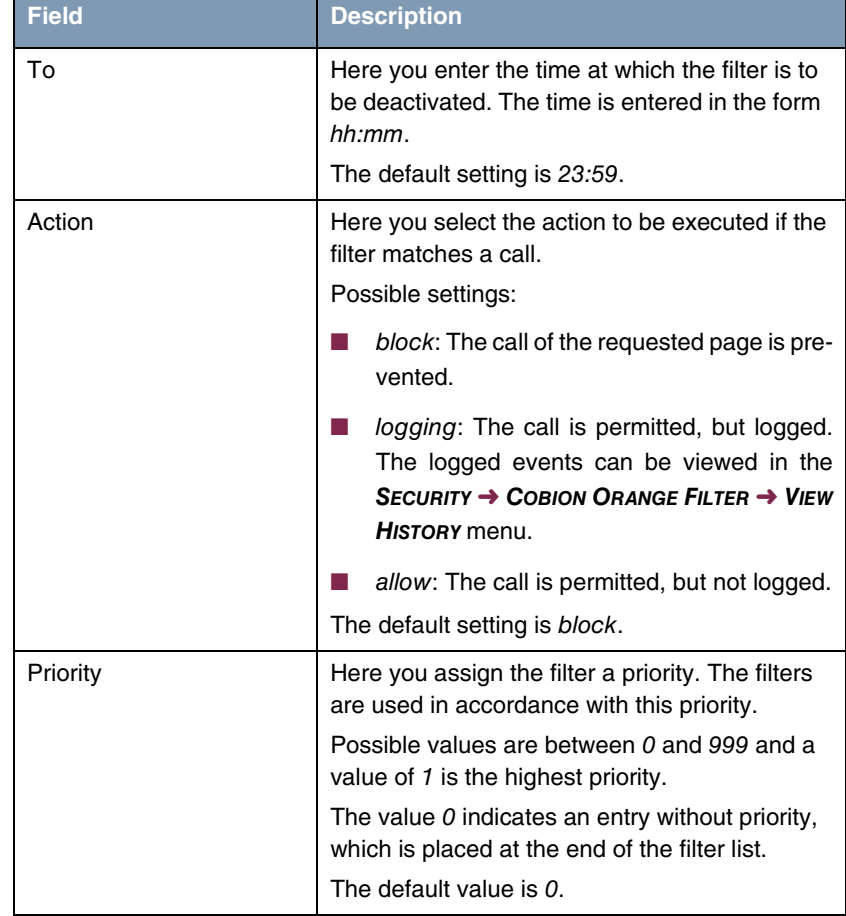

<span id="page-13-2"></span>Table 2-2: **CONFIGURE FILTERS** ➜ **ADD/EDIT** menu fields

## <span id="page-13-0"></span>**2.4 View History Submenu**

**The VIEW HISTORY submenu is described below.**

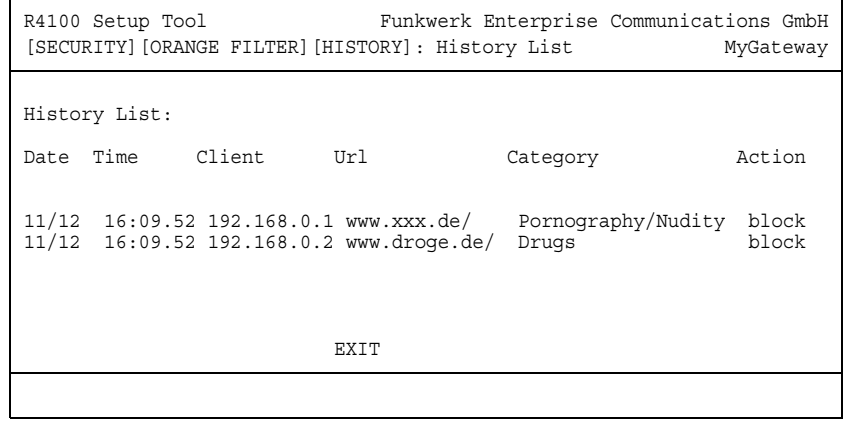

You can view the recorded history of the content filter in the **SECURITY** ➜ **COBION ORANGE FILTER** ➜ **VIEW HISTORY** menu: The history logs all calls that are marked for logging by a relevant filter (**ACTION** = logging), likewise all rejected calls.

## <span id="page-16-1"></span><span id="page-16-0"></span>**3 Access Lists Submenu**

**The ACCESS LISTS submenu is described below.**

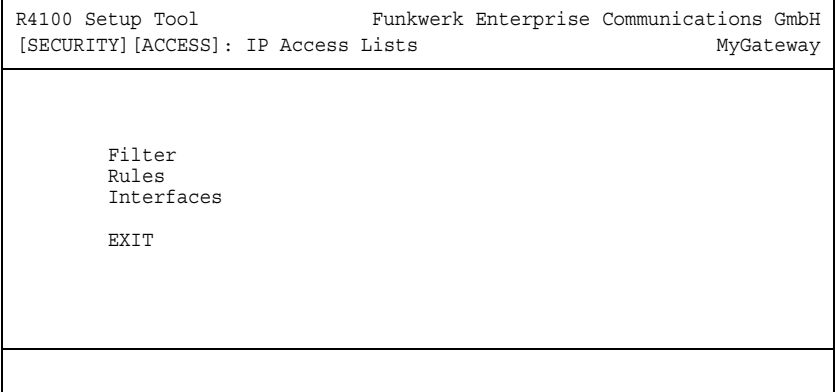

The **SECURITY** ➜ **ACCESS LISTS** menu is for defining ➤➤ **filters** for IP packets to allow or deny access to or from the various hosts in the connected networks. This enables you to prevent undesired connections being set up via the gateway.

Access lists define the type of IP traffic the gateway is to accept or deny. The access decision is based on information contained in the IP packets, e.g.:

- source and/or destination IP address
- packet protocol
- source and/or destination port (port ranges are supported)

Access lists are an effective means if, for example, sites with LANs interconnected over a Bintec gateway wish to deny all incoming FTP requests or only allow Telnet sessions between certain hosts.

IP filters (➤➤ **access list**s) in the gateway are based on the combination of filters and actions for filter rules (= rules) and the linking of these rules to form rule chains. They act on the incoming data packets to allow or deny access to the gateway for certain data.

- <span id="page-17-1"></span>**Filter** A filter describes a certain part of the IP data traffic based on the source and/or destination IP address, ➤➤ **netmask**, protocol, source and/or destination port.
- **Rule** You use a rule to tell the gateway what to do with the filtered data packets, i.e. whether it should allow or deny them. You can also define several rules, which you arrange in the form of a chain to obtain a certain sequence.
- <span id="page-17-0"></span>**Chain** There are various approaches for the definition of rules and rule chains:
	- Allow all packets that are not explicitly denied, i.e.:
		- Deny all packets that match Filter 1.
		- Deny all packets that match Filter 2.
		- ...
		- Allow the rest.
	- Allow all packets that are explicitly allowed, i.e.:
		- Allow all packets that match Filter 1.
		- Allow all packets that match Filter 2.
		- ...
		- Deny the rest.
	- Combination of the two possibilities described above.

A number of separate rule chains can be created. The same filter can also be used in different rule chains.

<span id="page-17-2"></span>**Interface** You can also assign a rule chain individually to each interface.

**Make sure you don't lock yourself out when configuring filters.**

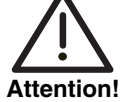

**If possible, access your gateway for filter configuration over the serial console interface or ISDN Login.**

**If you still access your gateway over your LAN (e.g. with telnet over ETH1), before you start filter configuration select the menu SECURITY → ACCESS LISTS** ➜ **INTERFACES** ➜ **EDIT (e.g. for en0-1): First rule = none.**

The **ACCESS LISTS** menu consists of the following submenus:

- **FILTER**
- **RULES**
- **INTERFACES**

### <span id="page-18-0"></span>**3.1 Filter Submenu**

#### **The FILTER submenu is described below.**

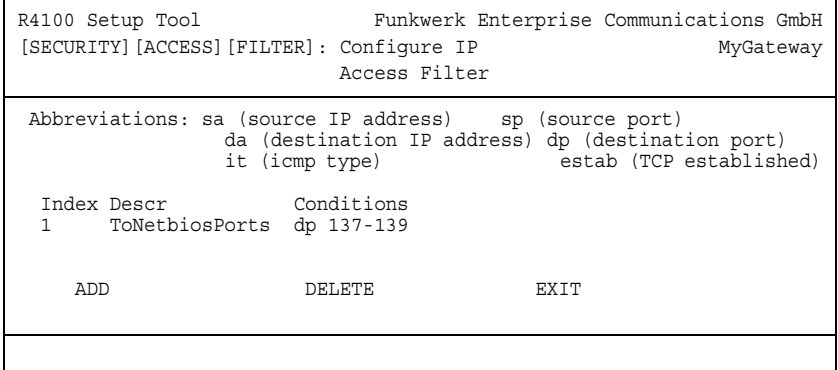

The **SECURITY** ➜ **ACCESS LISTS** ➜ **FILTER** menu is used for configuring filters. Each filter describes a certain part of the IP traffic and defines, for example, the IP addresses, the protocol, the source port or the destination port.

This menu lists all the IP access filters configured and shows the index number, description and conditions for every single filter. The abbreviations used in the Conditions column are explained in the field above the list.

The **ADD/EDIT** menu is used for configuration of the filters:

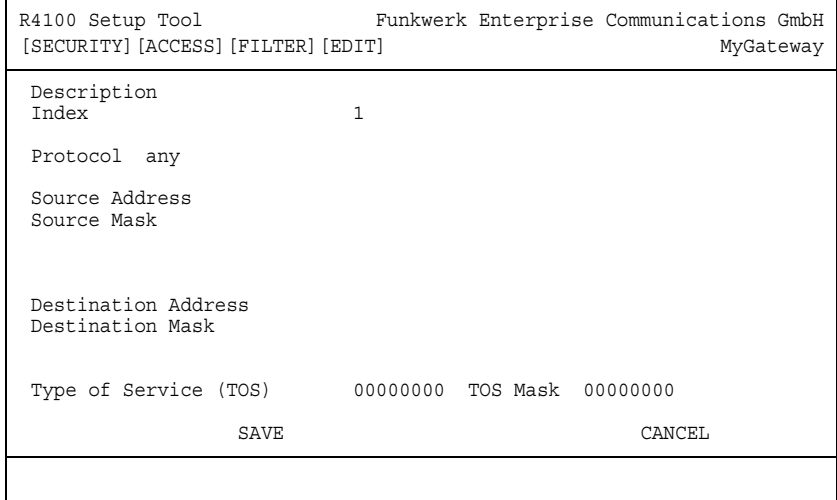

It consists of the following fields:

<span id="page-19-2"></span><span id="page-19-1"></span><span id="page-19-0"></span>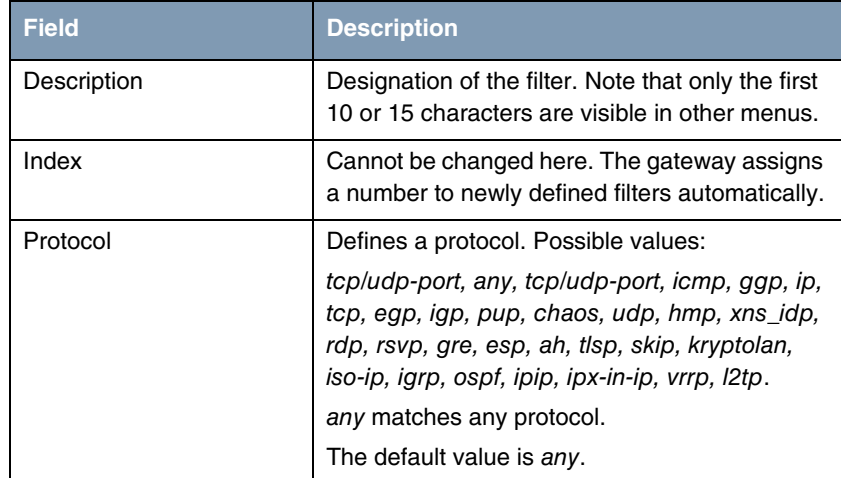

<span id="page-20-7"></span><span id="page-20-6"></span><span id="page-20-5"></span><span id="page-20-4"></span><span id="page-20-3"></span><span id="page-20-2"></span><span id="page-20-1"></span><span id="page-20-0"></span>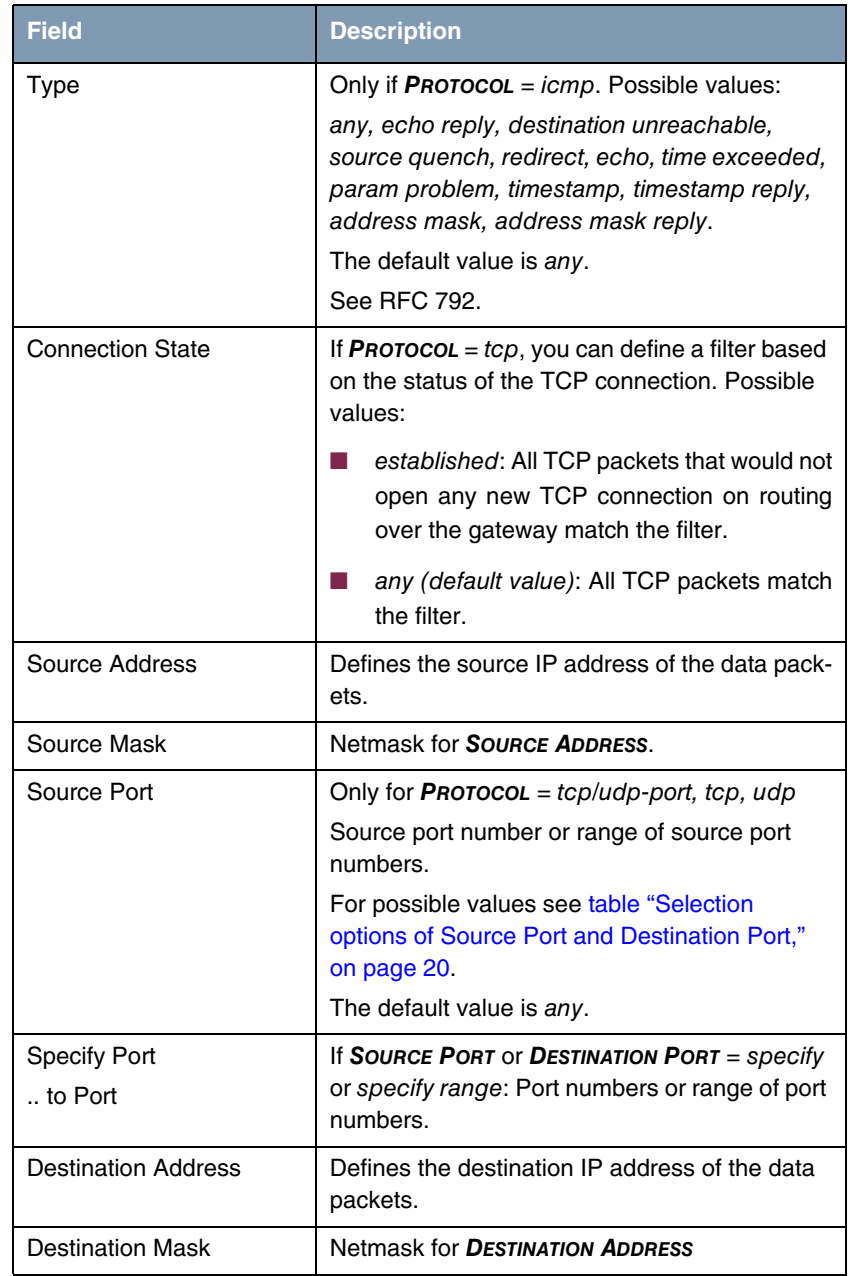

| Field                       | <b>Description</b>                                                                                                    |
|-----------------------------|----------------------------------------------------------------------------------------------------|
| <b>Destination Port</b>     | Only for <b>PROTOCOL</b> = $t$ cp/udp-port, tcp, udp                                                                                   |
|                             | Destination port number or range of destination<br>port numbers that matches the filter.                                               |
|                             | For possible values see table "Selection"<br>options of Source Port and Destination Port,"<br>on page 20.<br>The default value is any. |
| Type of Service <tos></tos> | Identifies the priority of the IP packet, cf. RFC<br>1349 and RFC 1812 (enter in binary format).                                       |
| <b>TOS Mask</b>             | Bitmask for Type of Service (enter in binary for-<br>mat).                                                                             |

<span id="page-21-3"></span><span id="page-21-2"></span>Table 3-1: **FILTER** menu fields

<span id="page-21-1"></span>The **SOURCE PORT** and **DESTINATION PORT** contain the following selection options:

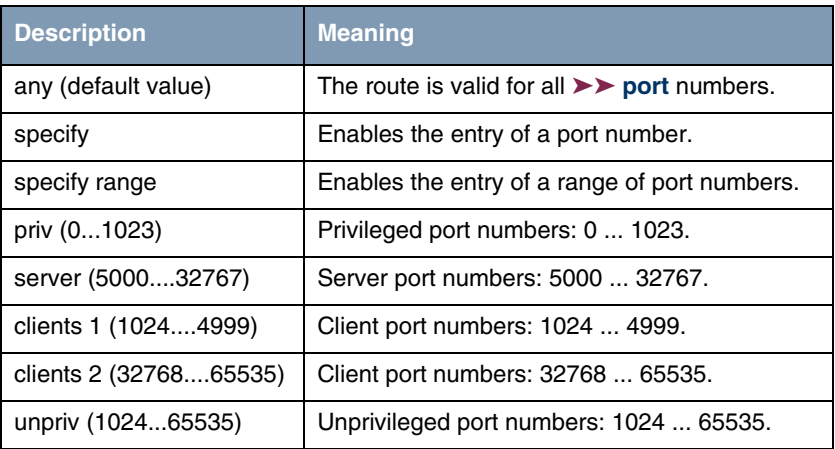

<span id="page-21-0"></span>Table 3-2: Selection options of **SOURCE PORT** and **DESTINATION PORT**

#### <span id="page-22-1"></span><span id="page-22-0"></span>**3.2 Rules Submenu**

# R4100 Setup Tool Funkwerk Enterprise Communications GmbH [SECURITY][ACCESS][RULE]: Configure IP Access Rules MyGateway Abbreviations: RI (Rule Index) M (Action if filter matches) FI (Filter Index) !M (Action if filter does not match) NRI (Next Rule Index) RI FI NRI Action Filter Conditions 1 1 0 deny M ToNetbiosP sp 137-139 ADD DELETE REORG EXIT

**The RULES submenu is described below.**

Rules for IP filters are configured in the **IP** ➜ **ACCESS LISTS** ➜ **RULES** menu. These can be created separately or incorporated in rule chains.

All the filter rules configured are listed in **IP** ➜ **ACCESS LISTS** ➜ **RULES**. **RF**, **FI**, **NRI**, **ACTION**, **FILTER** (only the first ten characters are shown) and **CONDITIONS** are listed. The meaning of the abbreviations is shown in the top part of the Setup Tool window.

New rules are added or existing rules edited in the **RULES** ➜ **ADD/EDIT** menu.

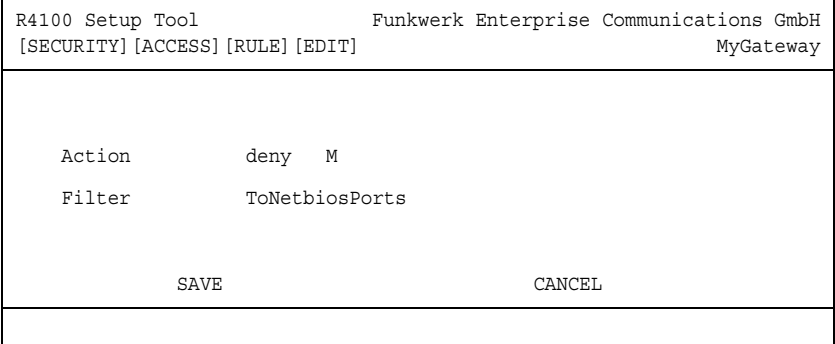

<span id="page-23-3"></span><span id="page-23-2"></span><span id="page-23-0"></span>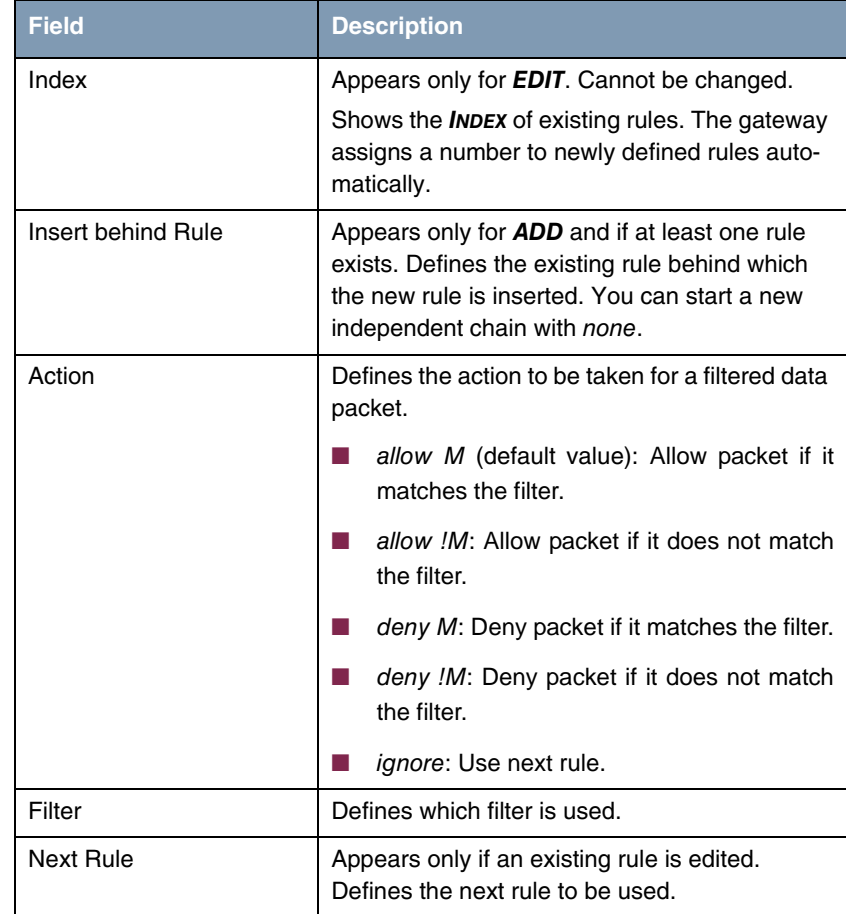

The **RULES** ➜ **ADD/EDIT** menu consists of the following fields:

<span id="page-23-4"></span><span id="page-23-1"></span>Table 3-3: **RULES** menu fields

<span id="page-23-5"></span>You can reorganize the indexing of the rules in the Access List  $\rightarrow$  RuLEs  $\rightarrow$ **REORG** menu; the sequence of the configured rules is retained. The rule that is to receive rule **INDEX** 1 is defined in the **INDEX OF RULE THAT GETS INDEX 1** field.

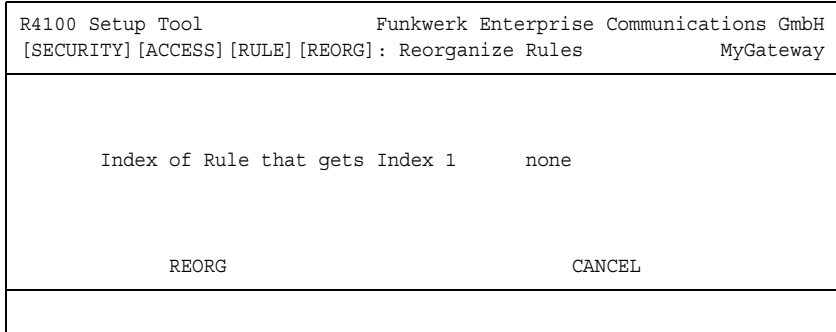

The rule chain that starts with rule **INDEX** 1 is always applied as standard to the interface of the gateway (e.g. WAN partner).

#### <span id="page-24-0"></span>**3.3 Interfaces Submenu**

**The INTERFACES submenu is described below.**

```
R4100 Setup Tool Funkwerk Enterprise Communications GmbH
[SECURITY] [ACCESS] [INTERFACES]: Configure First Rules MyGateway
 Configure first rules for interfaces
 Interface First Rule First Filter
 en1-0 1 (no access rules)
 en1-0-snap 1 (no access rules)
 en1-4 1 (no access rules)
 en1-4-snap 1 (no access rules)
  EXIT
```
The **IP** ➜ **ACCESS LISTS** ➜ **INTERFACES** menu lists all the gateway's interfaces and shows the assignment of rule chains to the interfaces.

The assignment is configured in the **IP** ➜ **ACCESS LISTS** ➜ **INTERFACES** ➜ **EDIT** menu.

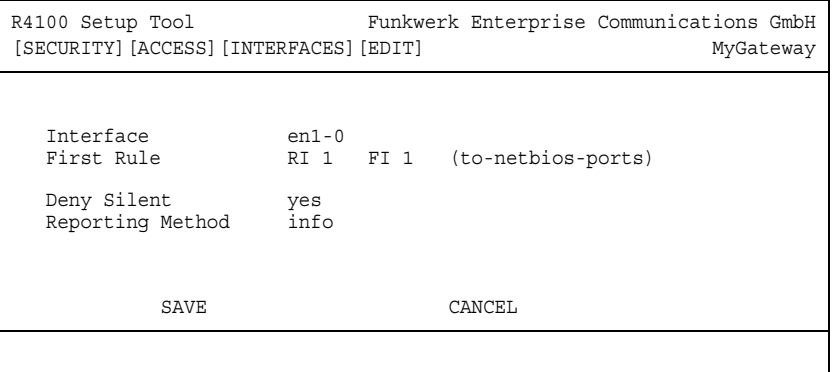

Here the configured rule chains are assigned to the individual interfaces and the gateway's behavior is defined for denying IP packets.

<span id="page-25-2"></span><span id="page-25-1"></span><span id="page-25-0"></span>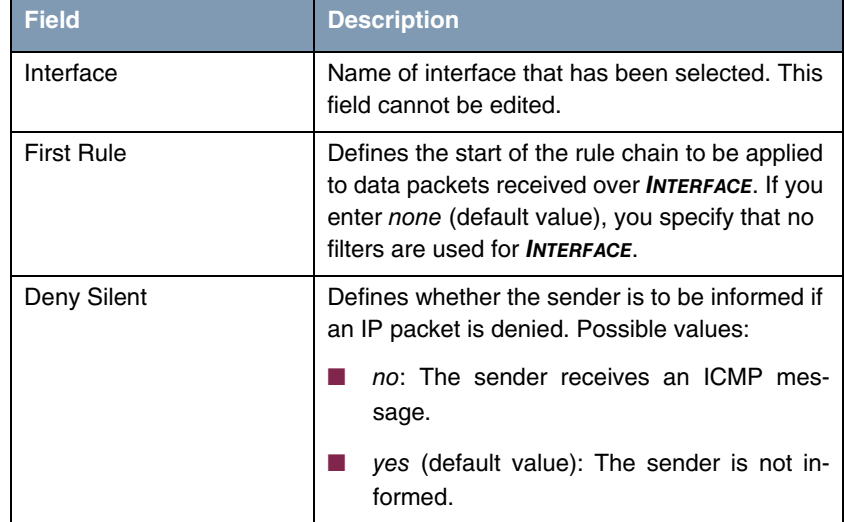

The **EDIT** submenu contains the following fields:

<span id="page-26-0"></span>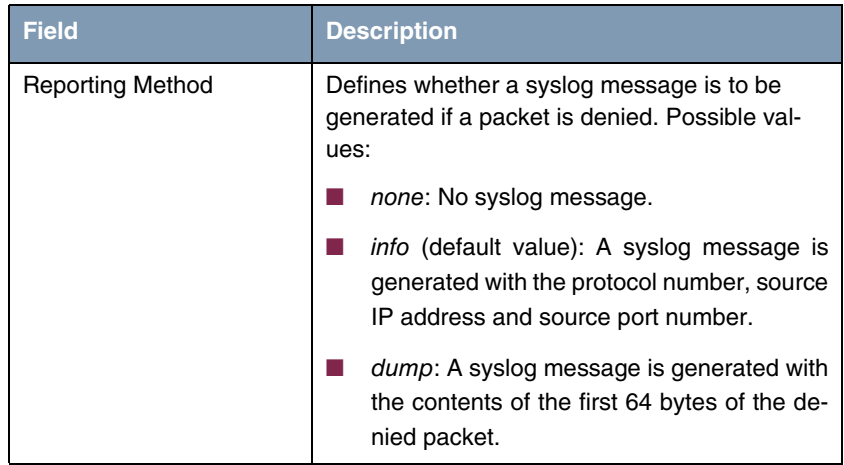

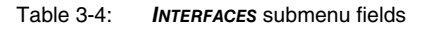

## <span id="page-28-1"></span><span id="page-28-0"></span>**4 Stateful Inspection Submenu**

#### **The STATEFUL INSPECTION submenu is described below.**

The Stateful Inspection Firewall (SIF) provided for bintec gateways is a powerful security feature.

The SIF with dynamic packet filtering has a decisive advantage over static packet filtering (see ["Access Lists Submenu" on page](#page-16-1) 15): The decision whether or not to send a packet cannot be made solely on the basis of source and destination addresses or ➤➤ **port**s, but also using dynamic packet filtering based on the state of the connection to a partner.

This means packets that belong to an already active connection can also be forwarded. The SIF also accepts packets that belong to an "affiliated connection". Example: The negotiation of an ➤➤ **FTP** connection takes place over port 21, but the actual data exchange can take place over a completely different port.

#### **SIF and other security features** Bintec's Stateful Inspection Firewall fits into the existing security architecture of Bintec gateways very well due to its simple configuration. The configuration effort for the SIF is very easy compared with systems like Network Address Translation (➤➤ **NAT**) and ➤➤ IP **Access Lists** (IPAL).

As SIF, NAT and IPAL are active in the system simultaneously, attention must be given to possible interaction: If any packet is discarded by one of the security instances, this takes place immediately. This means it is irrelevant if this packet would be allowed by another instance. Your requirement for security features should therefore be accurately analyzed.

The essential difference between SIF and NAT/IPAL is that the rules for the SIF are generally applied globally, i.e. not restricted to one interface.

In principle, the same filter criteria are applied to the data traffic as are used in NAT and IPAL:

- Source and destination address of the packet (with an associated netmask)
- Service (preconfigured, e.g. Echo, FTP, HTTP)
- Protocol
- Port number(s)

To illustrate the differences in packet filtering, a list of the individual security instances and their method of operation is given below:

<span id="page-29-1"></span>**NAT** One of the basic functions of NAT is the translation of the local IP addresses of your LAN into the global IP addresses you are assigned by your ➤➤ **ISP** and vice versa. All connections initiated externally are first blocked, i.e. every packet the gateway cannot assign to an existing connection is discarded. This means that a connection can only be set up from inside to outside. Without explicit permissions, NAT rejects every access from the ➤➤ **WAN** to the LAN.

- <span id="page-29-2"></span><span id="page-29-0"></span>**IP Access Lists** Here packets are allowed or discarded exclusively on the basis of the criteria listed above, i.e. the state of the connection is not considered (except for  $$ 
	- **SIF** The SIF sorts out all packets that are not explicitly or implicitly allowed. The result can be a "deny", in which case no error message is sent to the sender of the discarded packet, or a "reject", where the sender is informed of the rejection of the packet.

Incoming packets are processed as follows:

- The SIF first checks if an incoming packet can be assigned to an existing connection. If so, it is forwarded. If the packet cannot be assigned to an existing connection, a check is made to see if a suitable connection is expected (e.g. as affiliated connection of an existing connection). If so, the packet is also accepted.
- If the packet cannot be assigned to any existing or expected connection, the SIF filter rules are applied: If a deny rule matches the packet, the packet is discarded without sending an error message to the sender of the packet; if a reject rule matches, the packet is discarded and an ➤➤ **ICMP** Host Unreachable message sent to the sender of the packet. The packet is only forwarded if an accept rule matches.
- All packets without matching rules are discarded without sending an error message to the sender once all the existing rules have been checked (=default behavior).

The menus in which you configure the SIF are described below.

The **SECURITY** ➜ **STATEFUL INSPECTION** menu shows global parameters and leads to submenus:

```
R4100 Setup Tool Funkwerk Enterprise Communications GmbH
[SECURITY] [STATEFUL INSPECTION]: Static settings MyGateway
  Stateful Inspection Firewall global settings:
        Adminstatus : enable
        Local Filter : disable
        Full Filtering : enable
        Logging level : all
        Edit Filters >
        Edit Services >
        Edit Addresses >
        Edit Service Groups >
       Edit Interface Groups > Edit Address Groups >
        Advanced Settings >
              SAVE CANCEL
```
The **STATEFUL INSPECTION** menu consists of the following fields:

<span id="page-30-1"></span><span id="page-30-0"></span>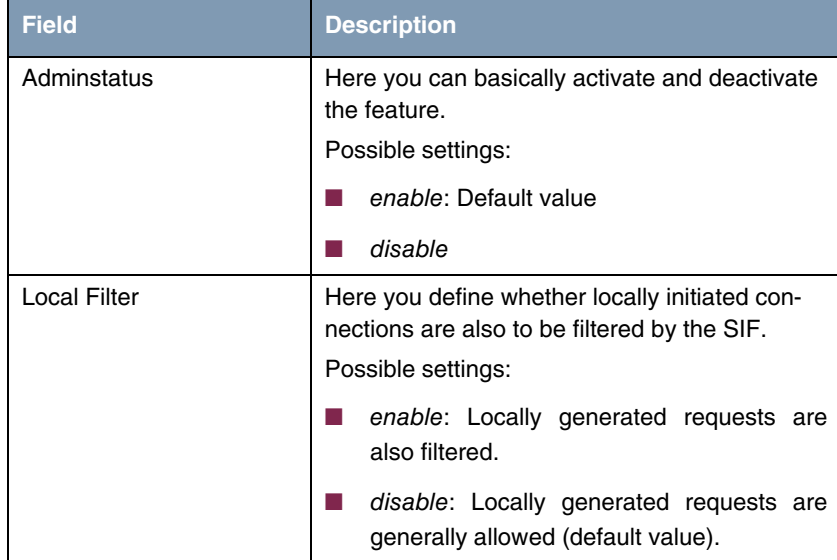

<span id="page-31-1"></span><span id="page-31-0"></span>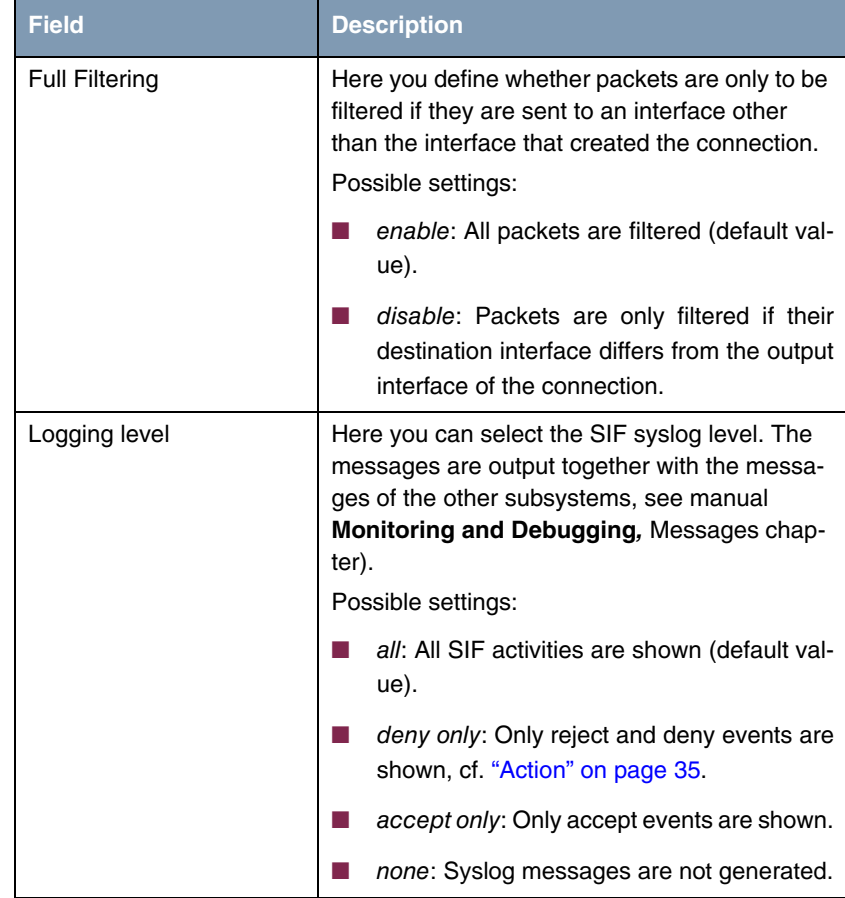

Table 4-1: **STATEFUL INSPECTION** menu fields

Access for configuration of the filters (**EDIT FILTERS**), services (**EDIT SERVICES**) and filter addresses (**EDIT ADDRESSES**) is via the **SECURITY** ➜ **STATEFUL INSPECTION** menu. This menu also provides access to the **ADVANCED SETTINGS** menu.

### <span id="page-32-0"></span>**4.1 Edit Filters Submenu**

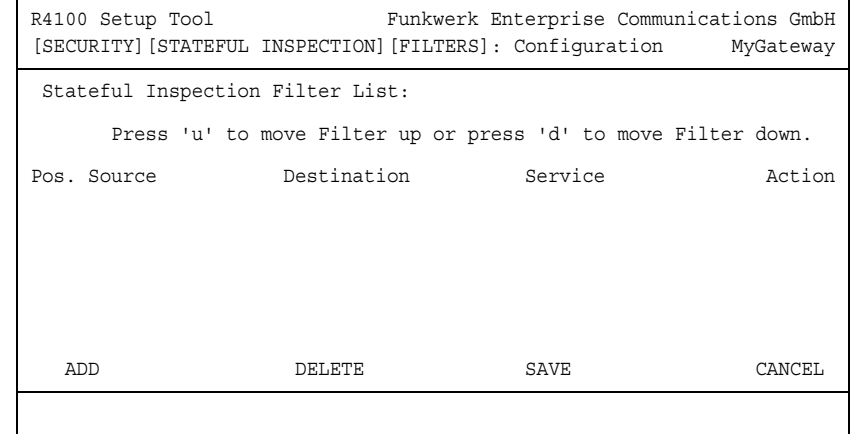

**The EDIT FILTERS submenu is described below.**

The configured SIF filter rules are listed in the **SECURITY** ➜ **STATEFUL INSPECTION**  $→$  **EDIT FILTERS** menu.

The default behavior with **ACTION** allow consists of two implicit filter rules: If an incoming packet can be assigned to an existing connection and if a suitable connection is expected (e.g. as affiliated connection of an existing connection), the packet is allowed.

The sequence of filter rules in the list is relevant: The filter rules are applied to each packet in succession until a rule matches. If overlapping occurs, i.e. more than one filter rule matches a packet, only the first rule is executed. This means that if the first rule denies a packet, whereas a later rule allows it, the packet is discarded. A deny rule also has no effect if a relevant packet has previously been allowed by another filter rule.

You can add a filter rule for the SIF or edit an existing rule in the **SECURITY → STATEFUL INSPECTION** ➜ **EDIT FILTERS** ➜ **ADD/EDIT** menu.

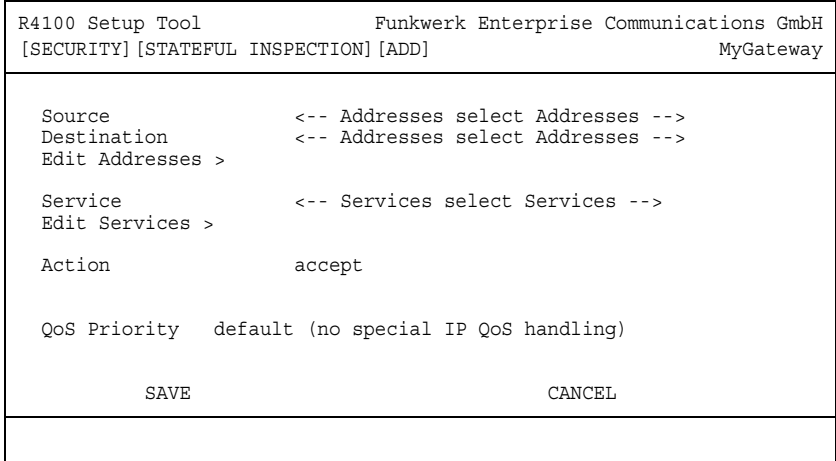

The **EDIT FILTERS** ➜ **ADD/EDIT** menu consists of the following fields:

<span id="page-33-0"></span>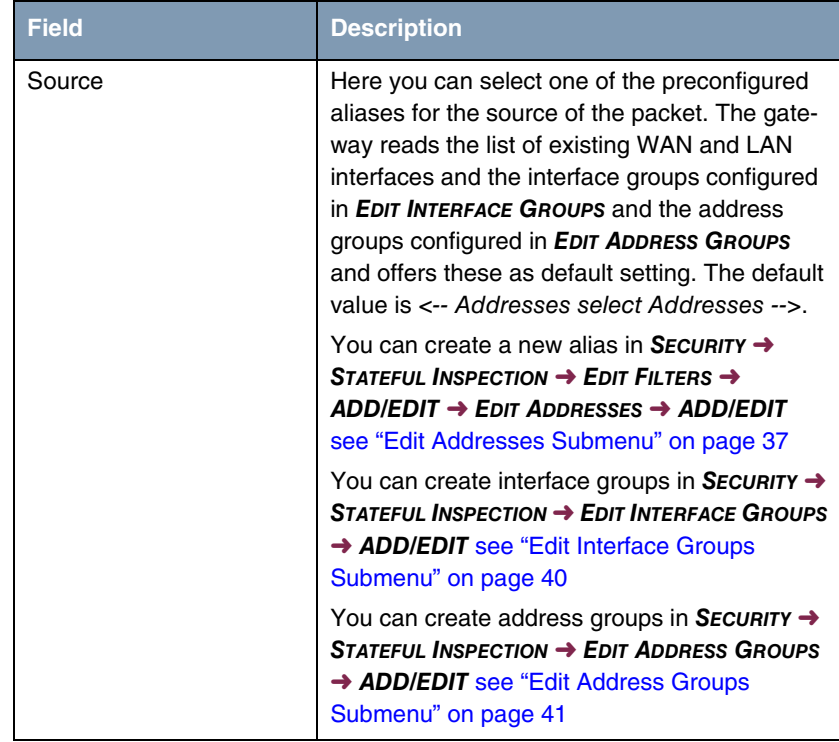

<span id="page-34-0"></span>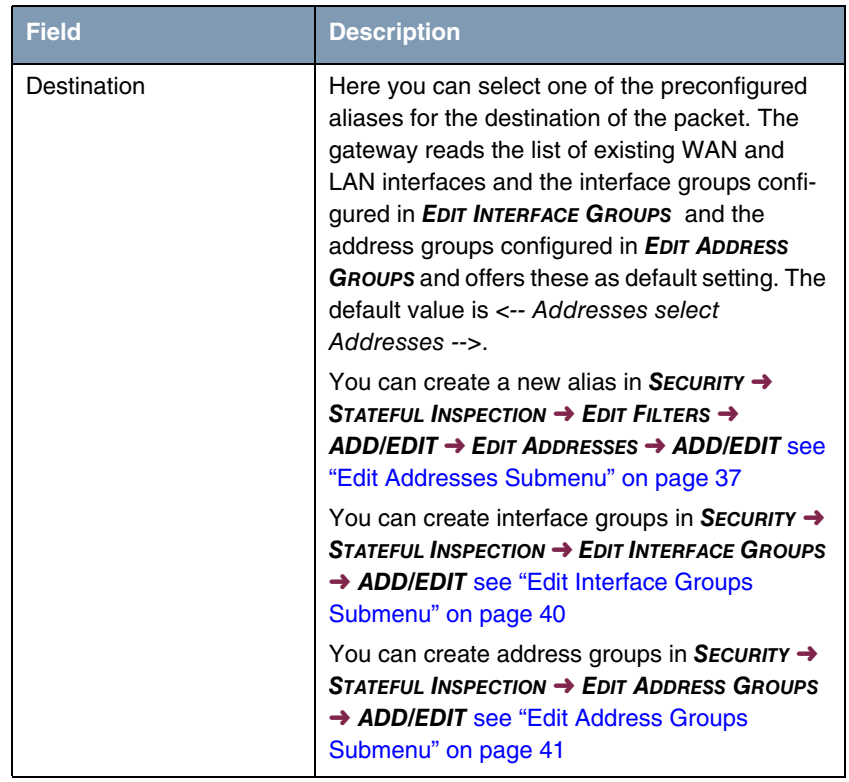

<span id="page-35-0"></span>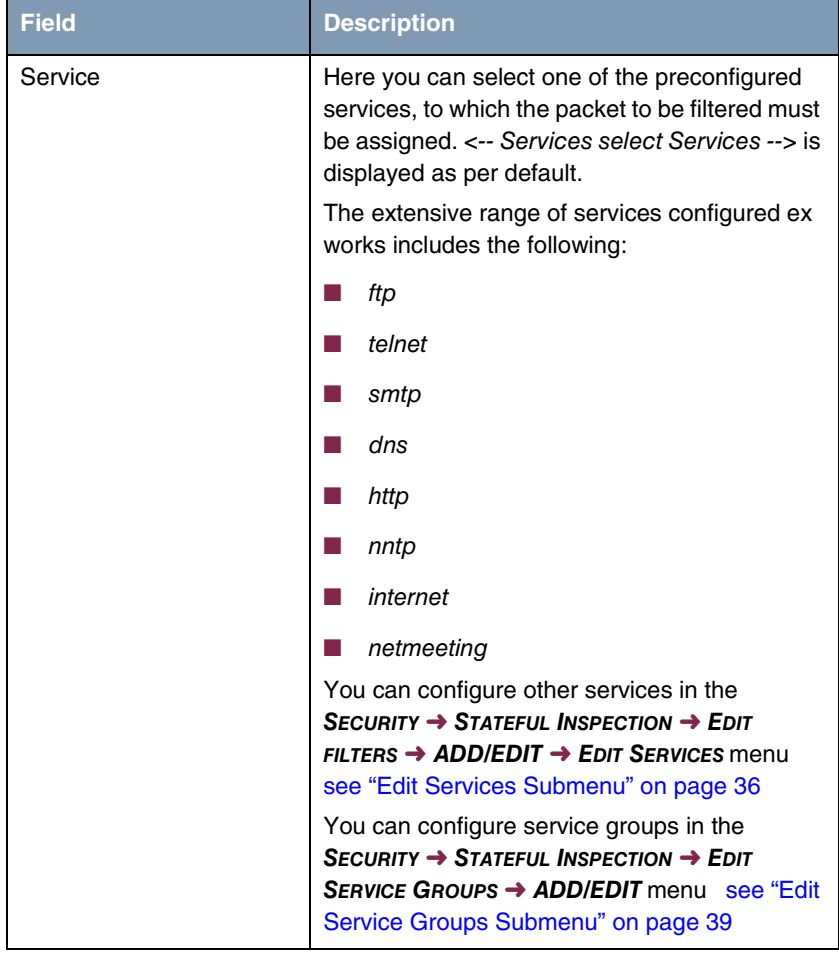

<span id="page-36-1"></span><span id="page-36-0"></span>

| <b>Field</b> | <b>Description</b>                                                                                                    |
|--------------|----------------------------------------------------------------------------------------------------|
| Action       | Here you select the action to be applied to a fil-<br>tered packet. Possible values are:                                                              |
|              | accept (default value)                                                                                                    |
|              | deny                                                                                                    |
|              | reject                                                                                                    |
|              | The packet is denied for both reject and deny,<br>but in the case of deny without sending an error<br>message to the sender of the packet.            |
| QoS Priority | Only for $ACTION = accept$                                                                                                    |
|              | Select the priority with which the sent data spe-<br>cified by this filter is handled.<br>Possible values:                                            |
|              | default (no special IP QoS handling) (De-<br>faultwert): No priority.                                                                                 |
|              | low latency (highest priority): Low Latency<br>Transmission (LTT), i.e. handling the data<br>with the lowest possible latency, e.g. for<br>VoIP data. |
|              | high: High priority.                                                                                                    |
|              | medium: Medium priority.                                                                                                    |
|              | low: Low priority.                                                                                                    |
| Class ID     | Only for QOS PRIORITY = high, medium, low.                                                                                                    |
|              | Defines the QoS packet class.                                                                                                    |
|              | Possible values: 1 (default value) to 255.                                                                                                    |

<span id="page-36-2"></span>Table 4-2: **EDIT FILTERS** menu fields

#### <span id="page-37-0"></span>**4.2 Edit Services Submenu**

**The EDIT SERVICES submenu is described below.**

The **SECURITY** ➜ **STATEFUL INSPECTION** ➜ **EDIT SERVICES** menu shows a list of over 60 preconfigured service aliases.

Select **ADD** or an existing entry to access the **SECURITY** ➜ **STATEFUL INSPECTION → EDIT SERVICES → ADD/EDIT** menu, in which you can define another service alias or edit an existing alias. You can also access this menu via **SECURITY** ➜ **STATEFUL INSPECTION** ➜ **EDIT FILTERS** ➜ **ADD** ➜ **EDIT SERVICES** ➜ **ADD/EDIT**.

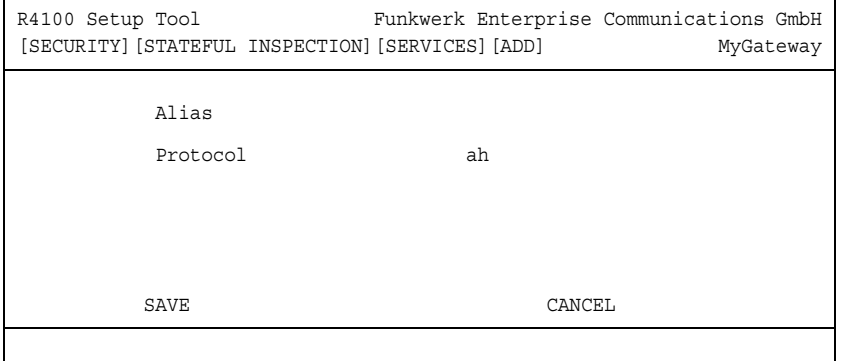

The **EDIT SERVICES** ➜ **ADD/EDIT** menu consists of the following fields:

<span id="page-37-3"></span><span id="page-37-2"></span><span id="page-37-1"></span>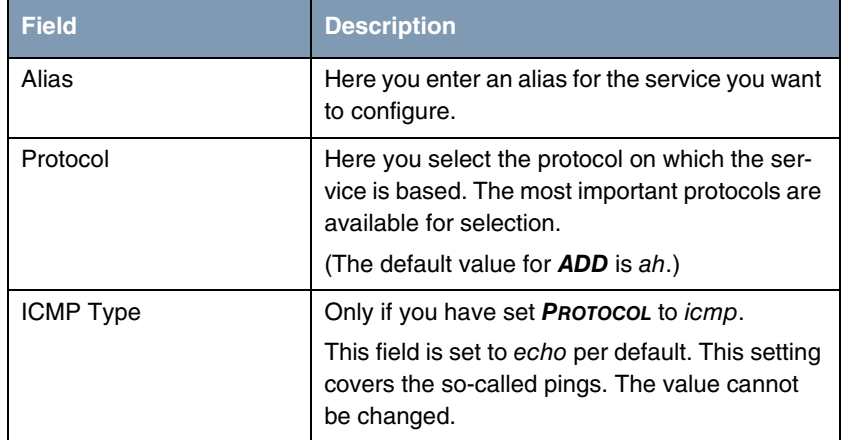

<span id="page-38-2"></span><span id="page-38-1"></span>

| <b>Field</b> | <b>Description</b>                                                                                                 |
|--------------|----------------------------------------------------------------------------------------------------|
| Port         | Only if you have set <b>Protocol</b> to tcp, udp/tcp<br>or <i>udp</i> .                                            |
|              | Here you enter the port over which the service<br>runs. Possible values are 1 to 65535. The<br>default value is 1. |
| Range        | Only if you have set <b>Protocol</b> to tcp, udp/tcp<br>or <i>udp</i> .                                            |
|              | Here you enter how many consecutive ports<br>the service uses, incl. the value set in <b>PORT</b> .                |
|              | Possible values are 1 to 65535. If you do not<br>enter a value, the gateway assumes the value 1<br>as default.     |

Table 4-3: **EDIT SERVICES** menu fields

### <span id="page-38-0"></span>**4.3 Edit Addresses Submenu**

**The EDIT ADDRESSES submenu is described below.**

All the configured aliases are listed in the **SECURITY** ➜ **STATEFUL INSPECTION** ➜ **EDIT ADDRESSES** menu. The list contains the interfaces configured for the gateway. Select **ADD** or an existing entry to access the **SECURITY** ➜ **STATEFUL INSPECTION** ➜ **EDIT ADDRESSES** ➜ **ADD/EDIT** menu, in which you can create other address aliases or edit existing aliases. You can also access this menu via **SECURITY** ➜ **STATEFUL INSPECTION** ➜ **EDIT FILTERS** ➜ **ADD** ➜ **EDIT ADDRESSES** ➜ **ADD/EDIT.**

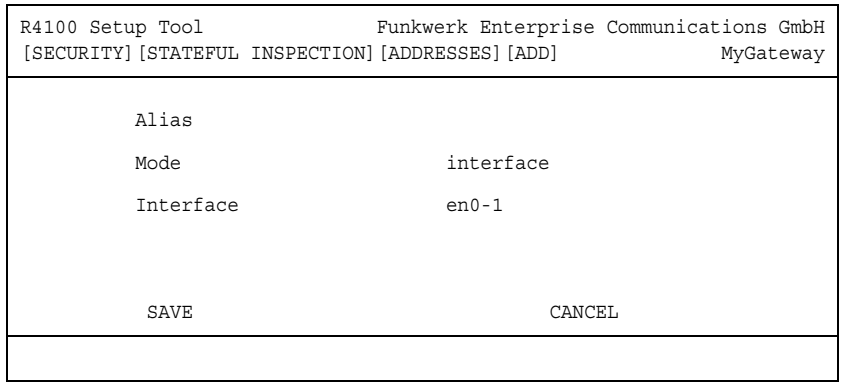

The **EDIT ADDRESSES** ➜ **ADD/EDIT** menu consists of the following fields:

<span id="page-39-3"></span><span id="page-39-2"></span><span id="page-39-1"></span><span id="page-39-0"></span>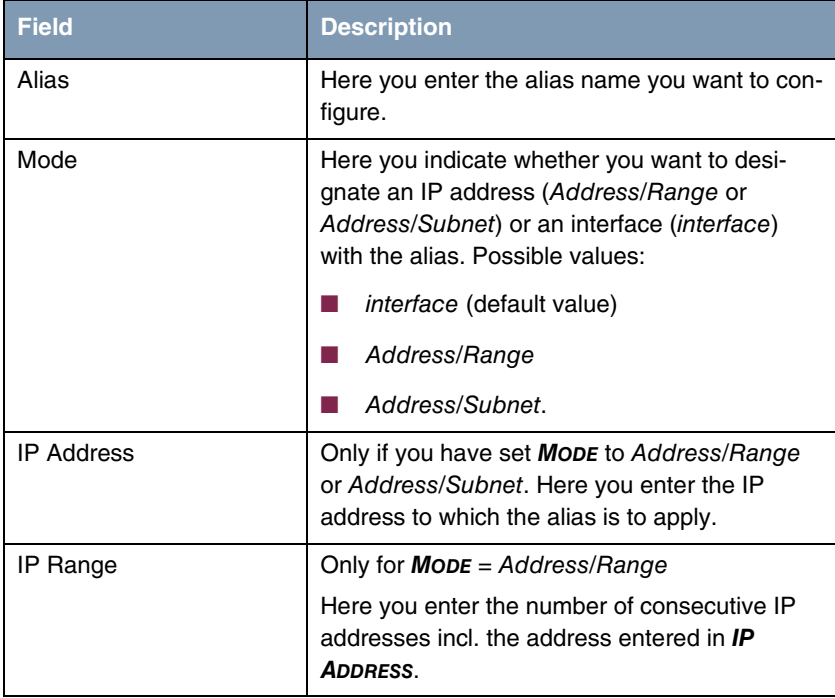

<span id="page-40-2"></span>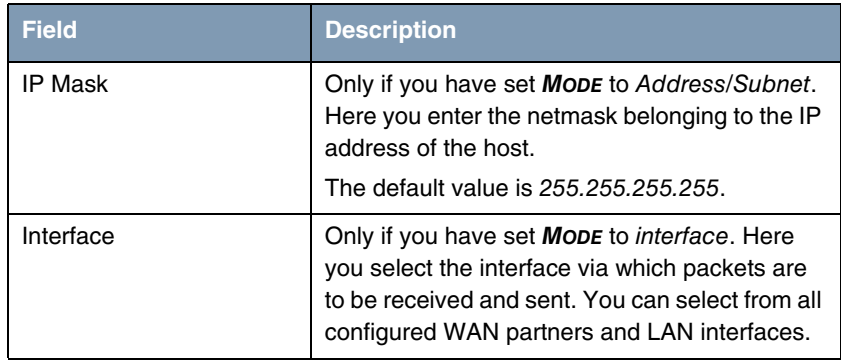

<span id="page-40-1"></span>Table 4-4: **EDIT ADDRESSES** menu fields

### <span id="page-40-0"></span>**4.4 Edit Service Groups Submenu**

**The EDIT SERVICE GROUPS submenu is described below.**

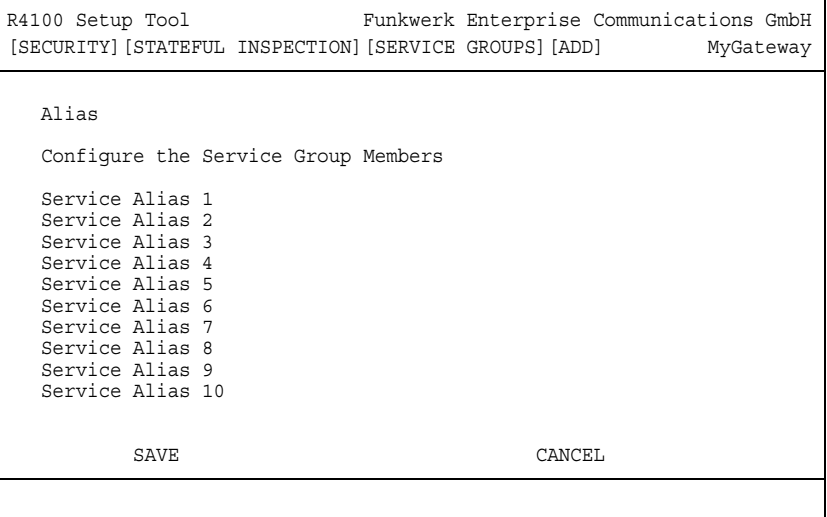

In the **SECURITY** ➜ **STATEFUL INSPECTION** ➜ **EDIT SERVICE GROUPS** menu services can be pooled into groups.

The **EDIT SERVICE GROUPS** menu consists of the following fields:

<span id="page-41-1"></span>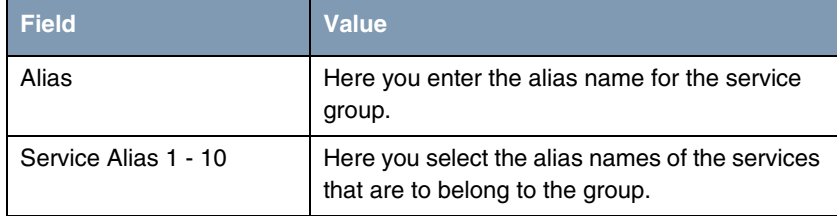

<span id="page-41-2"></span>Table 4-5: Fields of the **EDIT SERVICE GROUPS** menu

### <span id="page-41-0"></span>**4.5 Edit Interface Groups Submenu**

#### **The EDIT INTERFACE GROUPS submenu is described below.**

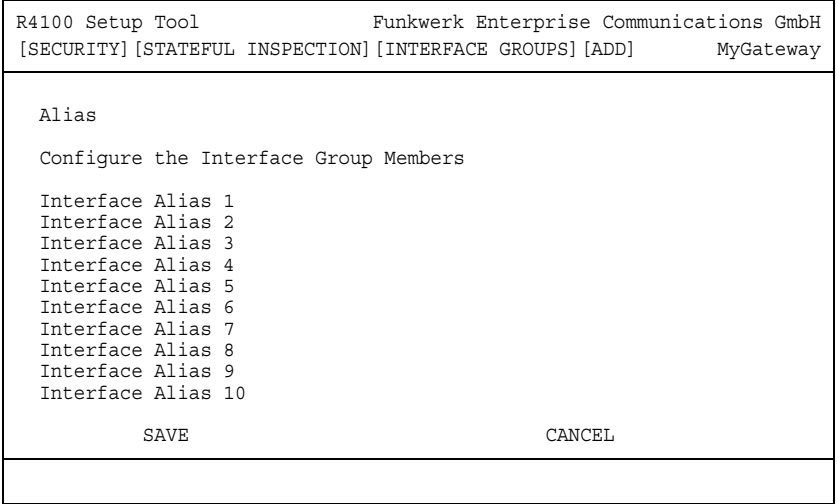

In the **SECURITY** ➜ **STATEFUL INSPECTION** ➜ **EDIT INTERFACE GROUPS** menu interfaces can be pooled into groups.

The **EDIT INTERFACE GROUPS** menu consists of the following fields:

<span id="page-42-1"></span>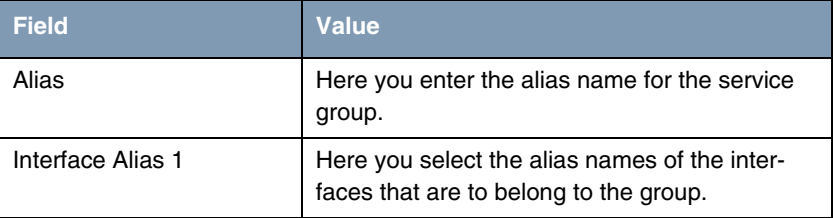

<span id="page-42-2"></span>Table 4-6: Fields of the **EDIT INTERFACES GROUPS** menu

### <span id="page-42-0"></span>**4.6 Edit Address Groups Submenu**

**The EDIT ADDRESS GROUPS submenu is described below.**

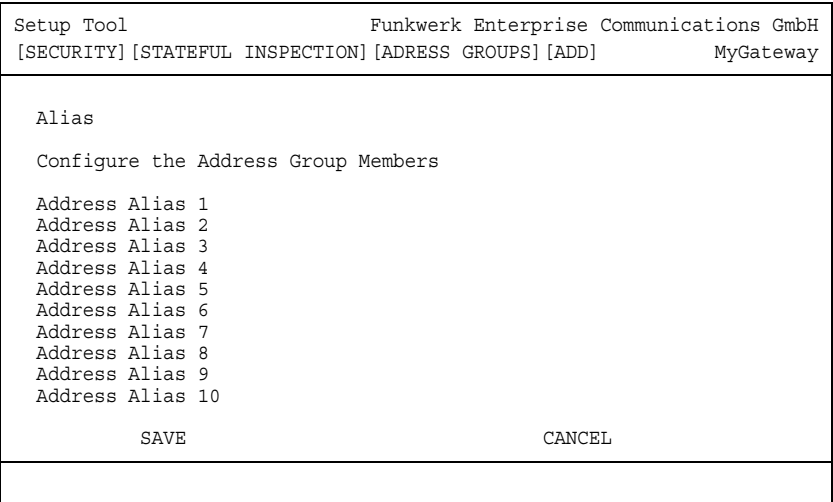

In the **SECURITY** ➜ **STATEFUL INSPECTION** ➜ **EDIT ADDRESS GROUPS** menu services can be pooled into groups.

The **EDIT ADDRESS GROUPS** menu consists of the following fields:

<span id="page-43-2"></span>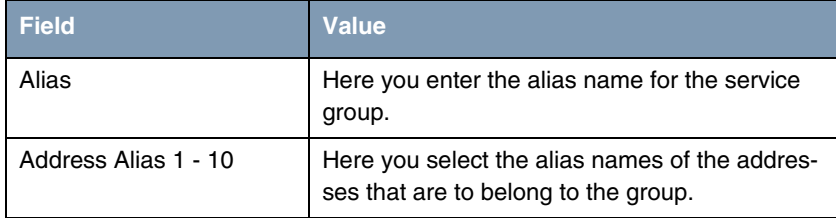

<span id="page-43-1"></span>Table 4-7: Fields of the **EDIT ADDRESS GROUPS** menu

### <span id="page-43-0"></span>**4.7 Advanced Settings Submenu**

**The ADVANCED SETTINGS submenu is described below.**

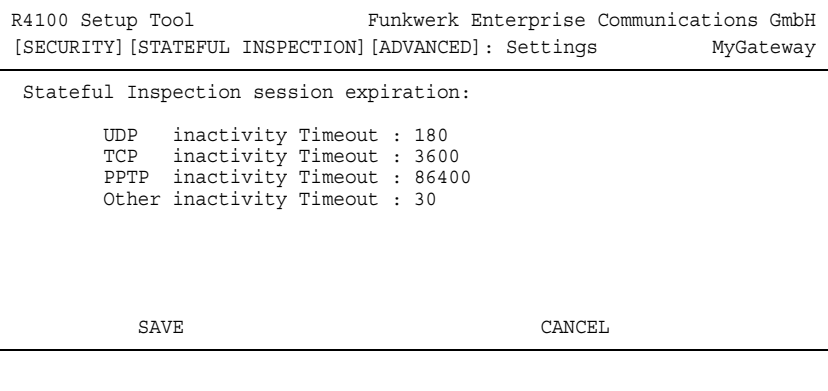

Settings for the session timeout are made in the **SECURITY** ➜ **STATEFUL INSPECTION** ➜ **ADVANCED SETTINGS** menu.

<span id="page-44-3"></span><span id="page-44-2"></span>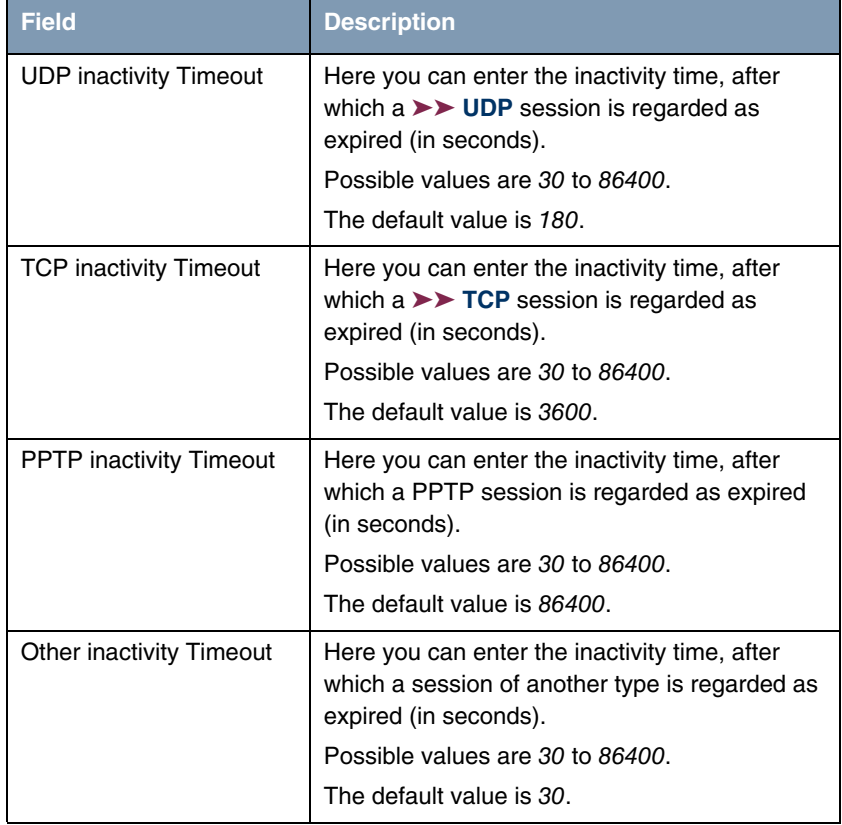

The **ADVANCED SETTINGS** menu consists of the following fields:

<span id="page-44-1"></span><span id="page-44-0"></span>Table 4-8: **ADVANCED SETTINGS** menu fields

## <span id="page-46-0"></span>**5 SSH Daemon Submenu**

#### **The SSH DAEMON submenu is described below.**

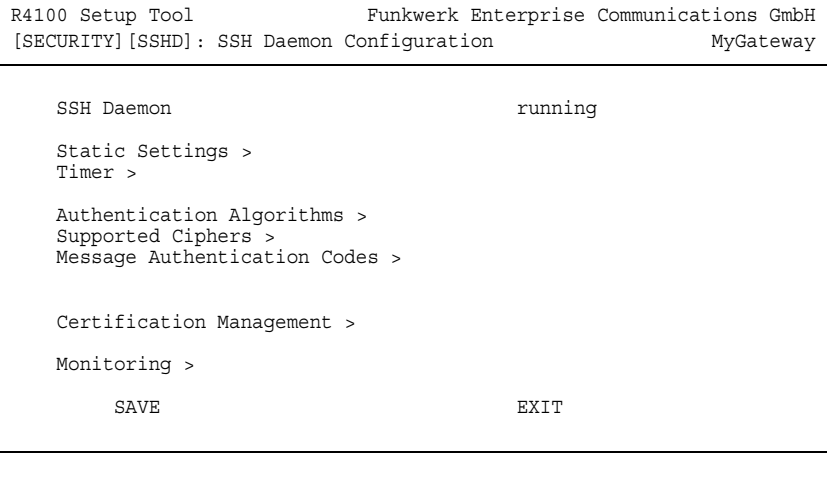

Your gateway offers encrypted access to the shell (see manual chapter **Access and Configuration**). You can activate (running, default value) or deactivate (stopped) this access in the **SECURITY** ➜ **SSH DAEMON** menu and have access to the menus for configuration of the SSH Login.

You need an SSH client application, e.g. PuTTY, to be able to reach the SSH Daemon.

[If you wish to use SSH Login together with the PuTTY client, you must comply](http://www.funkwerk-ec.com) with some special configuration requirements, for which we have prepared [FAQs. You will find these in the Service/Support section at](http://www.funkwerk-ec.com) www.funkwerkec.com.

To be able to reach the shell of your gateway via an SSH client, make sure the settings for the SSH Daemon and SSH client are the same.

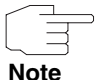

After configuration you should check that the SSH Daemon has started: Enter ps -e in the shell and verify that sshd is executed.

**Note**

If not, you must restart the gateway to start the SSH Daemon.

## <span id="page-47-0"></span>**5.1 Static Settings Submenu**

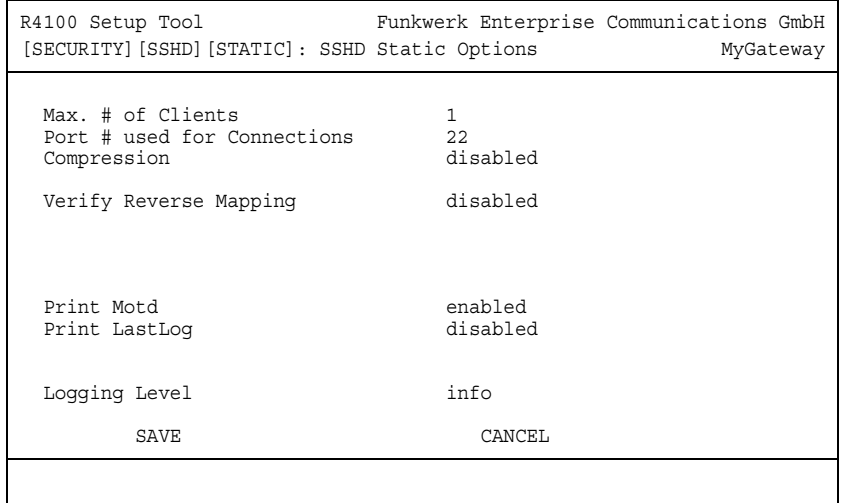

**The STATIC SETTINGS submenu is described below.**

The **SECURITY** ➜ **SSH DAEMON** ➜ **STATIC SETTINGS** menu is for selecting the basic parameters of the SSH Daemon.

The **STATIC SETTINGS** menu consists of the following fields:

<span id="page-47-2"></span><span id="page-47-1"></span>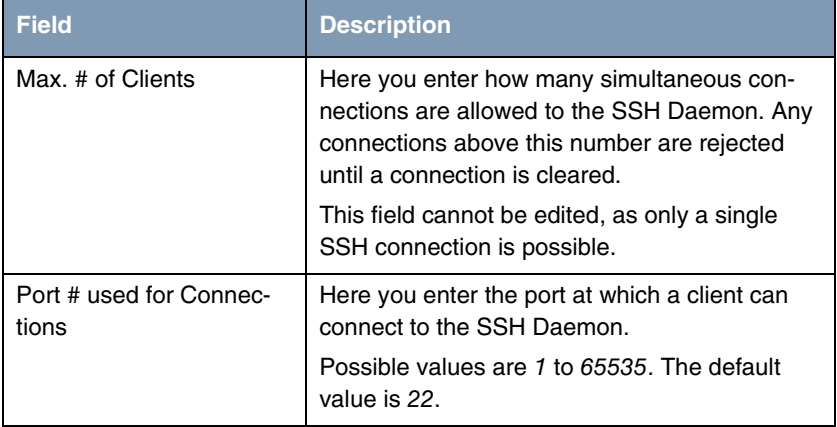

<span id="page-48-3"></span><span id="page-48-2"></span><span id="page-48-1"></span><span id="page-48-0"></span>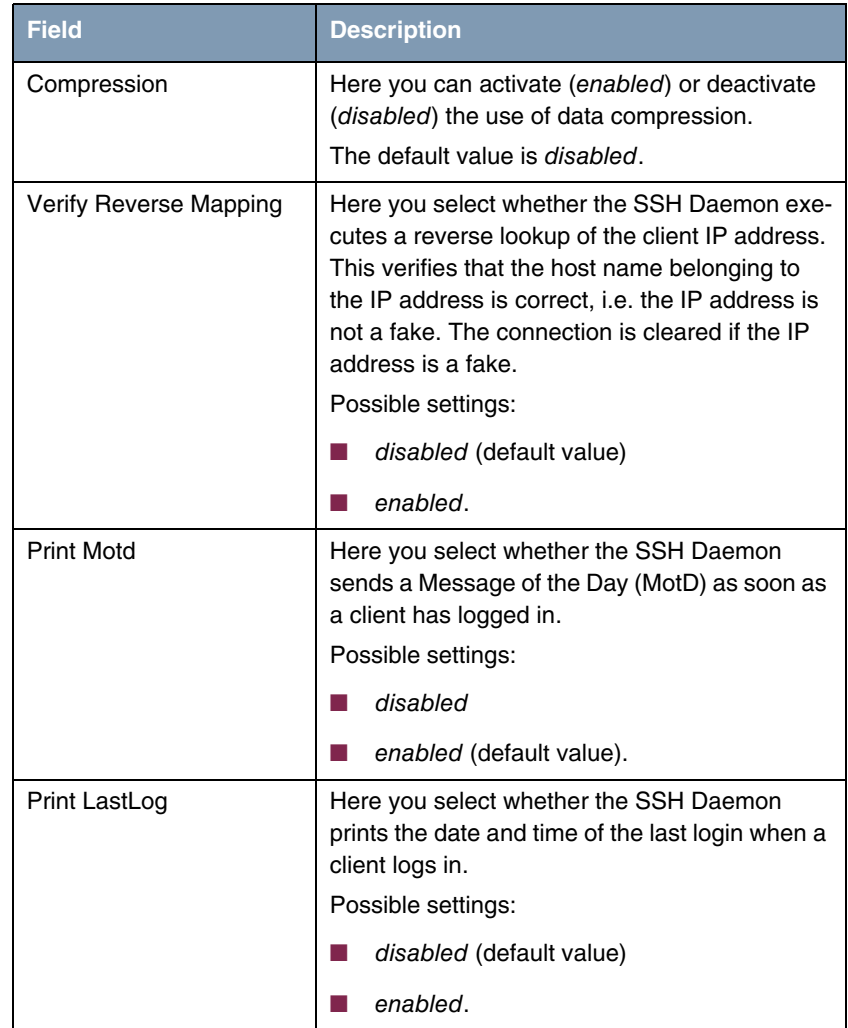

<span id="page-49-1"></span>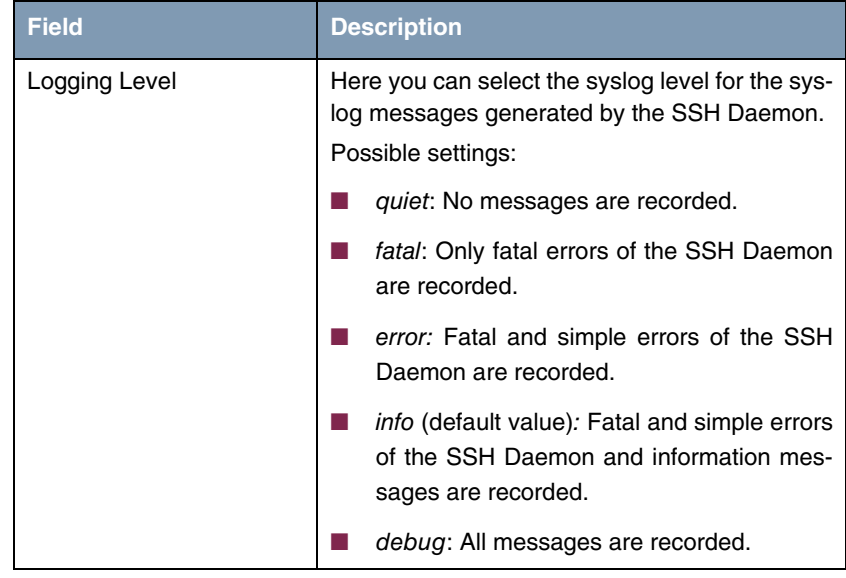

Table 5-1: **STATIC SETTINGS** menu fields

### <span id="page-49-0"></span>**5.2 Timer Submenu**

#### **The TIMER submenu is described below.**

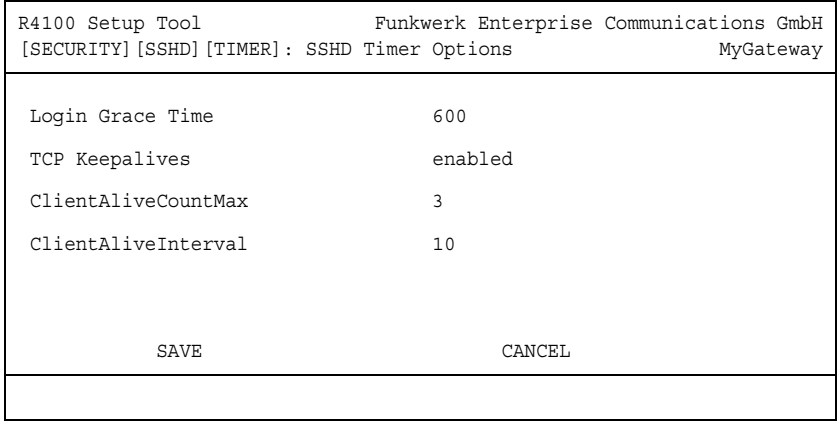

You can configure the timing behavior of the SSH Daemon in the SECURITY  $\rightarrow$ **SSH DAEMON** ➜ **TIMER** menu.

The TIMER menu consists of the following fields:

<span id="page-50-2"></span><span id="page-50-1"></span><span id="page-50-0"></span>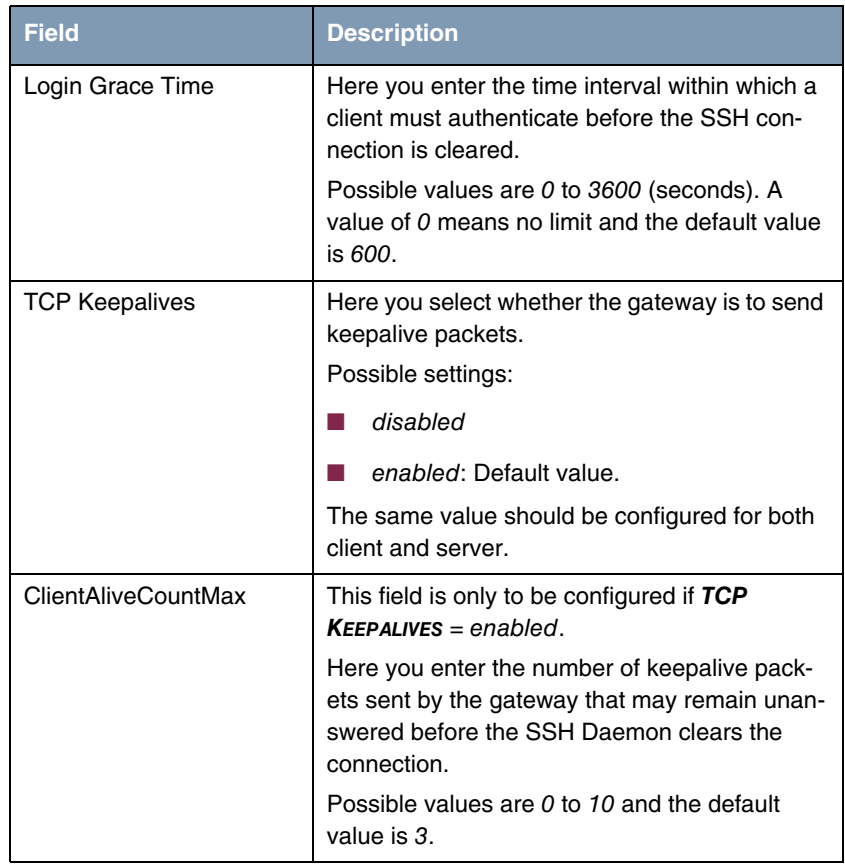

<span id="page-51-1"></span>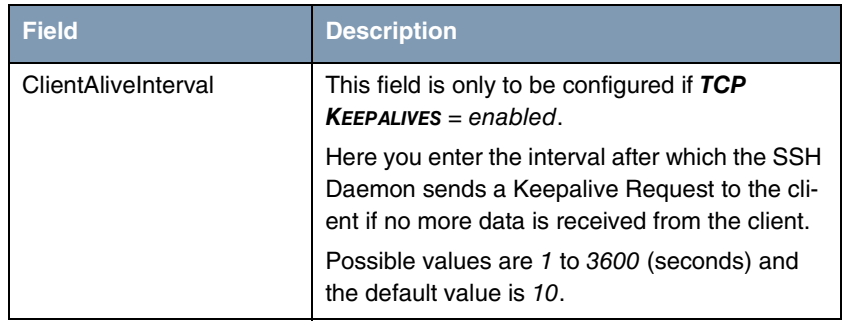

Table 5-2: **TIMER** menu fields

## <span id="page-51-0"></span>**5.3 Authentication Algorithms Submenu**

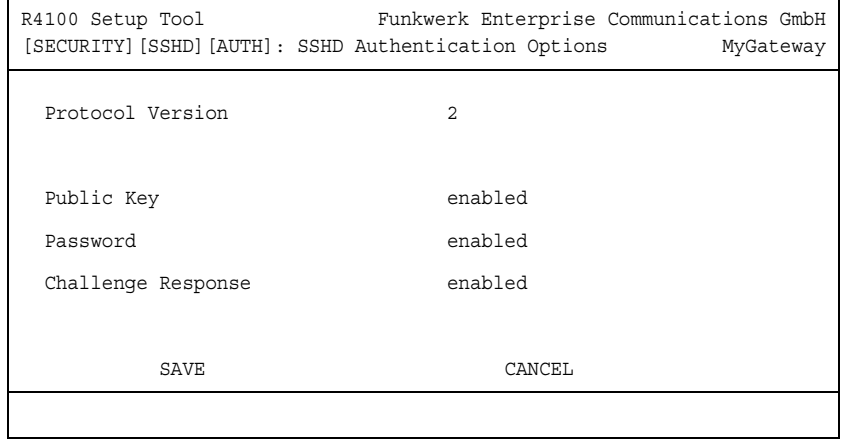

**The AUTHENTICATION ALGORITHMS submenu is described below.**

The **SECURITY** ➜ **SSH DAEMON** ➜ **AUTHENTICATION ALGORITHMS** menu is for configuring the authentication mechanisms for SSH connection setup.

<span id="page-52-5"></span><span id="page-52-4"></span><span id="page-52-3"></span><span id="page-52-1"></span>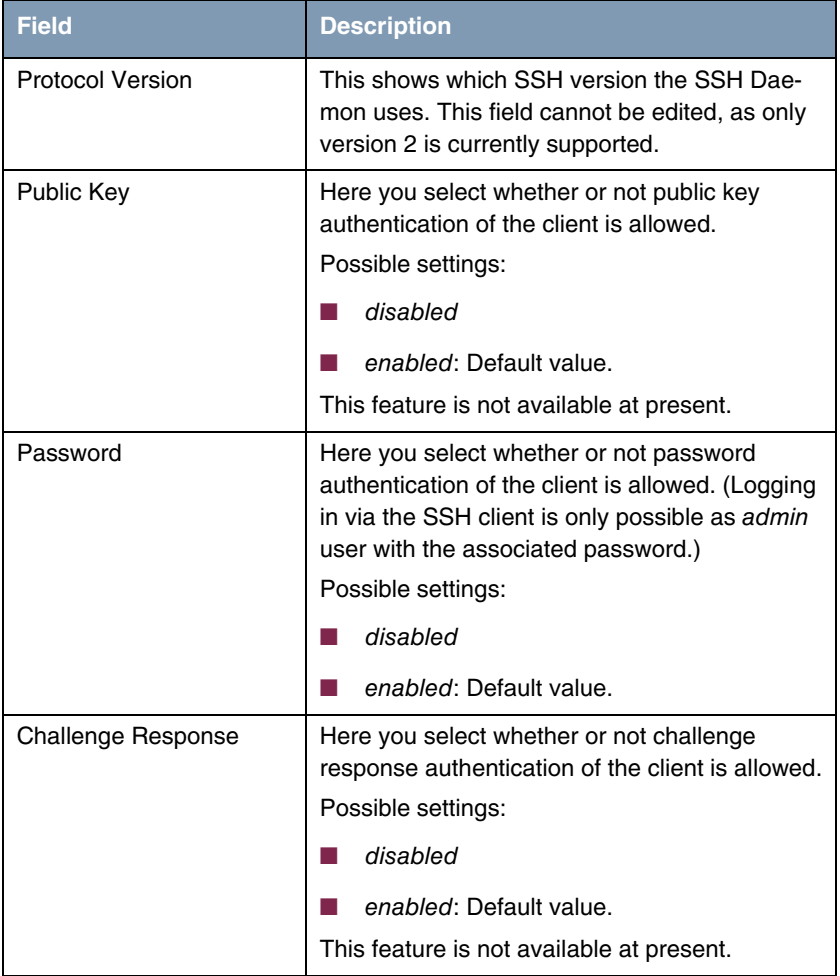

The **AUTHENTICATION ALGORITHMS** menu consists of the following fields:

<span id="page-52-2"></span>Table 5-3: **AUTHENTICATION ALGORITHMS** menu fields

## <span id="page-52-0"></span>**5.4 Supported Ciphers Submenu**

**The SUPPORTED CIPHERS submenu is described below.**

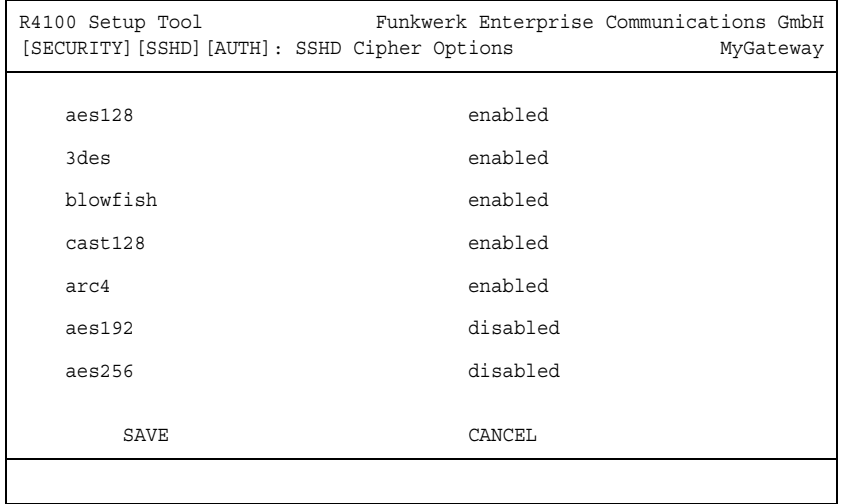

The **SECURITY** ➜ **SSH DAEMON** ➜ **SUPPORTED CIPHERS** menu is used for defining the algorithms that may be used for encryption of the SSH connection.

Possible algorithms:

- <span id="page-53-1"></span>■ **AES128**
- <span id="page-53-0"></span>■ **3DES**
- <span id="page-53-5"></span>■ **BLOWFISH**
- <span id="page-53-6"></span>■ **CAST128**
- <span id="page-53-4"></span>■ **ARC4**
- <span id="page-53-2"></span>■ **AES192**
- <span id="page-53-3"></span>■ **AES256**

For each of the algorithms listed in the menu you can select from enabled (default value for **AES128, 3DES, BLOWFISH, CAST128, ARC4**) and disabled (default value for **AES192, AES256**).

### <span id="page-54-0"></span>**5.5 Message Authentication Codes Submenu**

#### **The MESSAGE AUTHENTICATION CODES submenu is described below.**

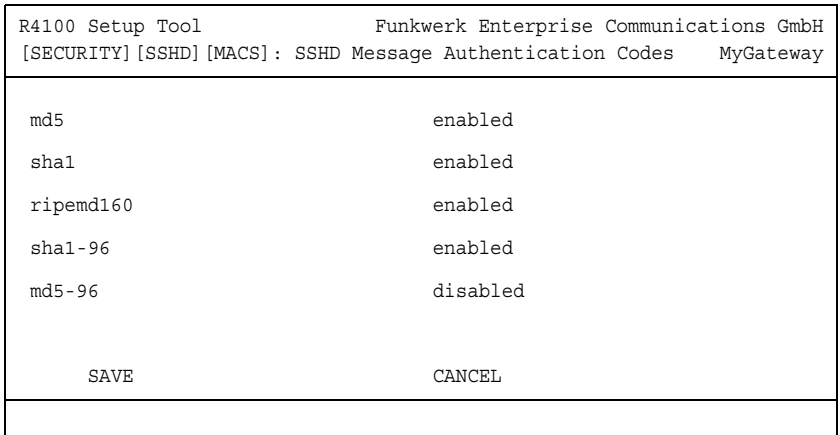

In the **SECURITY** ➜ **SSH DAEMON** ➜ **MESSAGE AUTHENTICATION CODES** menu you can define the algorithms that are available for message authentication of the SSH connection.

Possible message hash algorithms:

<span id="page-54-4"></span><span id="page-54-3"></span><span id="page-54-1"></span>■ **MD5** ■ **SHA1** ■ **RIPEMD160** ■ **SHA1-96** ■ **MD5-96**

<span id="page-54-5"></span><span id="page-54-2"></span>For each of the algorithms listed in the menu you can select from enabled (default value for **MD5, SHA1, RIPEMD160, SHA1-96**) and disabled (default value for **MD5-96**).

#### <span id="page-55-0"></span>**5.6 Certification Management Submenu**

#### **The CERTIFICATION MANAGEMENT submenu is described below.**

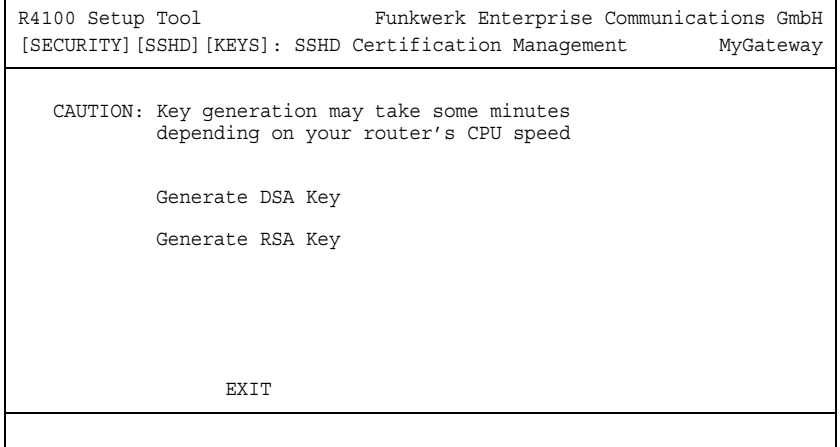

In the **SECURITY** ➜ **SSH DAEMON** ➜ **CERTIFICATION MANAGEMENT** menu you can create the keys necessary for authentication (cf. ["Public Key" on page](#page-52-1) 51). You can select a ➤➤ **DSA** key and an ➤➤ **RSA** key. We recommend you create both keys. The keys are saved internally in the system.

Creating the keys takes several minutes and cannot be aborted.

#### <span id="page-55-1"></span>**5.7 Monitoring Submenu**

In the **SECURITY** ➜ **SSH DAEMON** ➜ **MONITORING** menu you can view the SSH client connection that is set up.

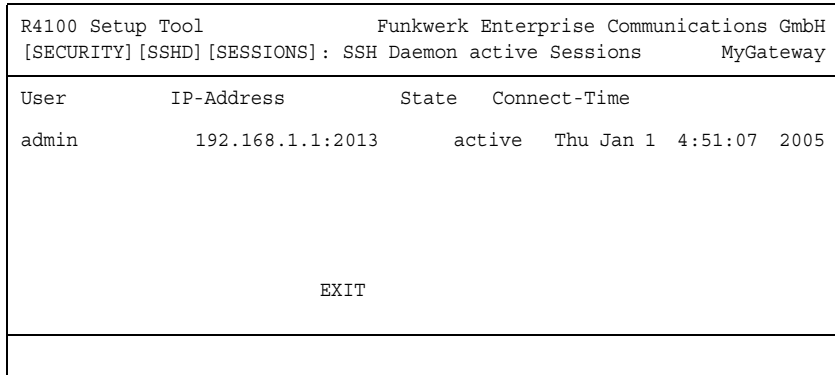

If you select the connection by pressing **Return**, the following details are shown:

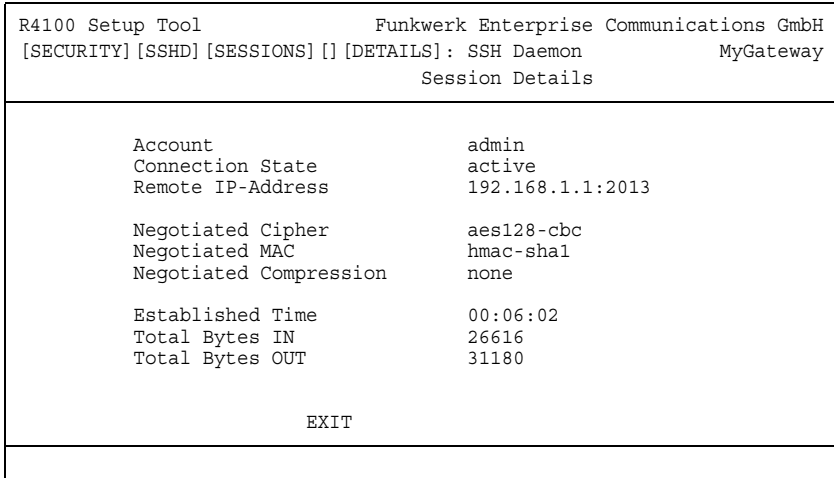

These details inform about the following values:

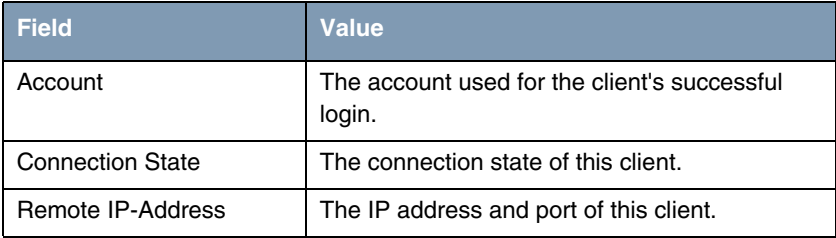

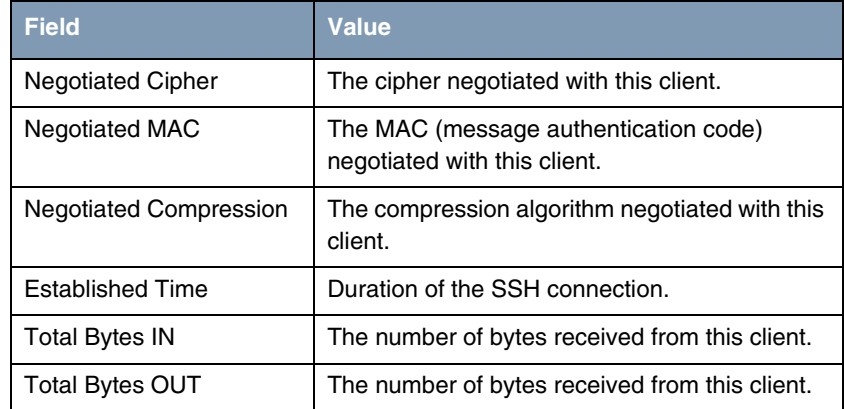

Table 5-4: Fields of the **SSH DAEMON** ➜ **MONITORING** ➜ **EDIT** menu

### <span id="page-58-0"></span>**6 Local Services Access Control Submenu**

#### **The LOCAL SERVICES ACCESS CONTROL submenu is described below.**

The access to the local **►► UDP** and **►► TCP** services on the gateway (e.g. Telnet, ➤➤ **CAPI**, trace) is controlled in the **SECURITY** ➜ **LOCAL SERVICES ACCESS CONTROL** menu.

The menu displays a list with all local services for which rules have been defined.

```
R4100 Setup Tool Funkwerk Enterprise Communications GmbH
[SECURITY][LOCALSRV]: Local Services Access Control MyGateway
  Services for which no entry exists are NOT access restricted
  Service Source-Addr Source-Mask Interface
 telnet(tcp) 192.168.1.1 255.255.255.0 don't verify
 http(tcp) 192.168.1.2 255.255.255.0 don't verify
  ADD DELETE EXIT
```
If no entry exists for a service, there are no access restrictions for this service, if no other security features have been configured.

If the list contains rules for a service, access to it is only allowed for the IP address resp. interface defined.

An entry with **VERIFY IP ADDRESS** = don't verify und **VERIFY INTERFACE** = don't verify means, that no restrictions exist for this service.

For each local service rules for its usage can be defined in the **LOCAL SERVICES ACCESS CONTROL** ➜ **ADD/EDIT** menu**.**

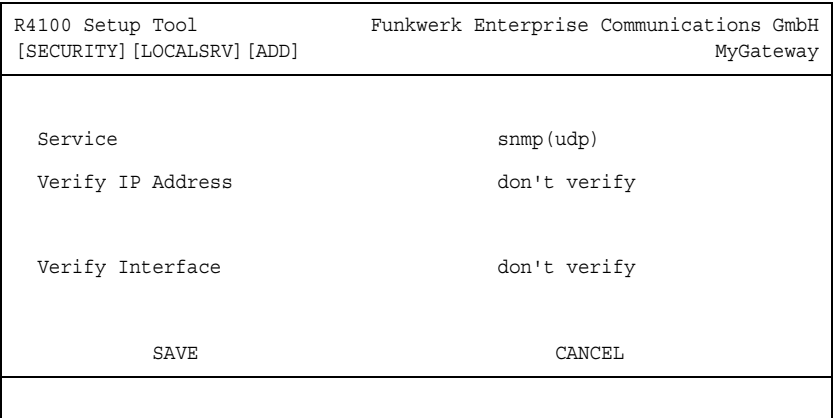

<span id="page-60-1"></span><span id="page-60-0"></span>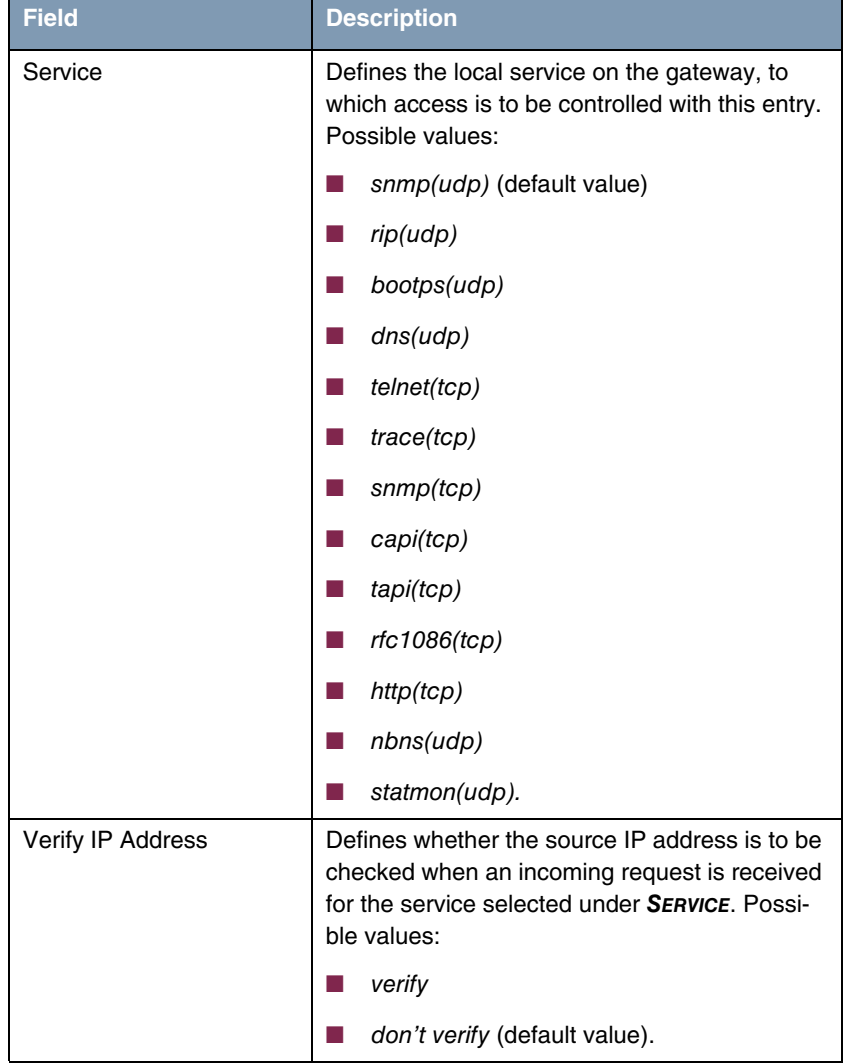

The menu consists of the following fields:

<span id="page-61-2"></span><span id="page-61-1"></span>

| <b>Field</b>      | <b>Description</b>                                                                                                    |
|-------------------|----------------------------------------------------------------------------------------------------|
| <b>IP Address</b> | Only if VERIFY IP ADDRESS = verify                                                                                                    |
|                   | Defines a host or network IP address from<br>which incoming requests are allowed for the<br>service selected under <b>SERVICE</b> . If a request<br>has a different source address, the next entry is<br>checked. |
| Mask              | Only if VERIFY IP ADDRESS = verify                                                                                                    |
|                   | Defines a > > netmask. A network address is<br>thus defined together with the <b>IP ADDRESS</b> , from<br>which incoming requests are allowed for the<br>service selected under <b>SERVICE</b> .                  |
|                   | If a request has a different source address, the<br>next entry is checked.                                                                                                    |
|                   | If the value of $M$ ASK is $0.0.0.0$ or<br>255.255.255.255, the entry is a host entry, i.e.<br>the IP address must match exactly.                                                                                 |
| Verify Interface  | Defines whether a check is to be made to<br>determine which gateway interface is used for<br>an incoming request received for the service<br>selected under <b>SERVICE</b> . Possible values:<br>verify           |
|                   | don't verify (default value).<br>. .                                                                                                    |
| Interface         | Only if <b>VERIFY INTERFACE</b> = verify                                                                                                    |
|                   | Defines the interface via which incoming<br>request for the service selected under SERVICE<br>are to be allowed.                                                                                                  |

<span id="page-61-3"></span><span id="page-61-0"></span>Table 6-1: **LOCAL SERVICES ACCESS CONTROL** menu fields

# <span id="page-62-0"></span>**Index: Security**

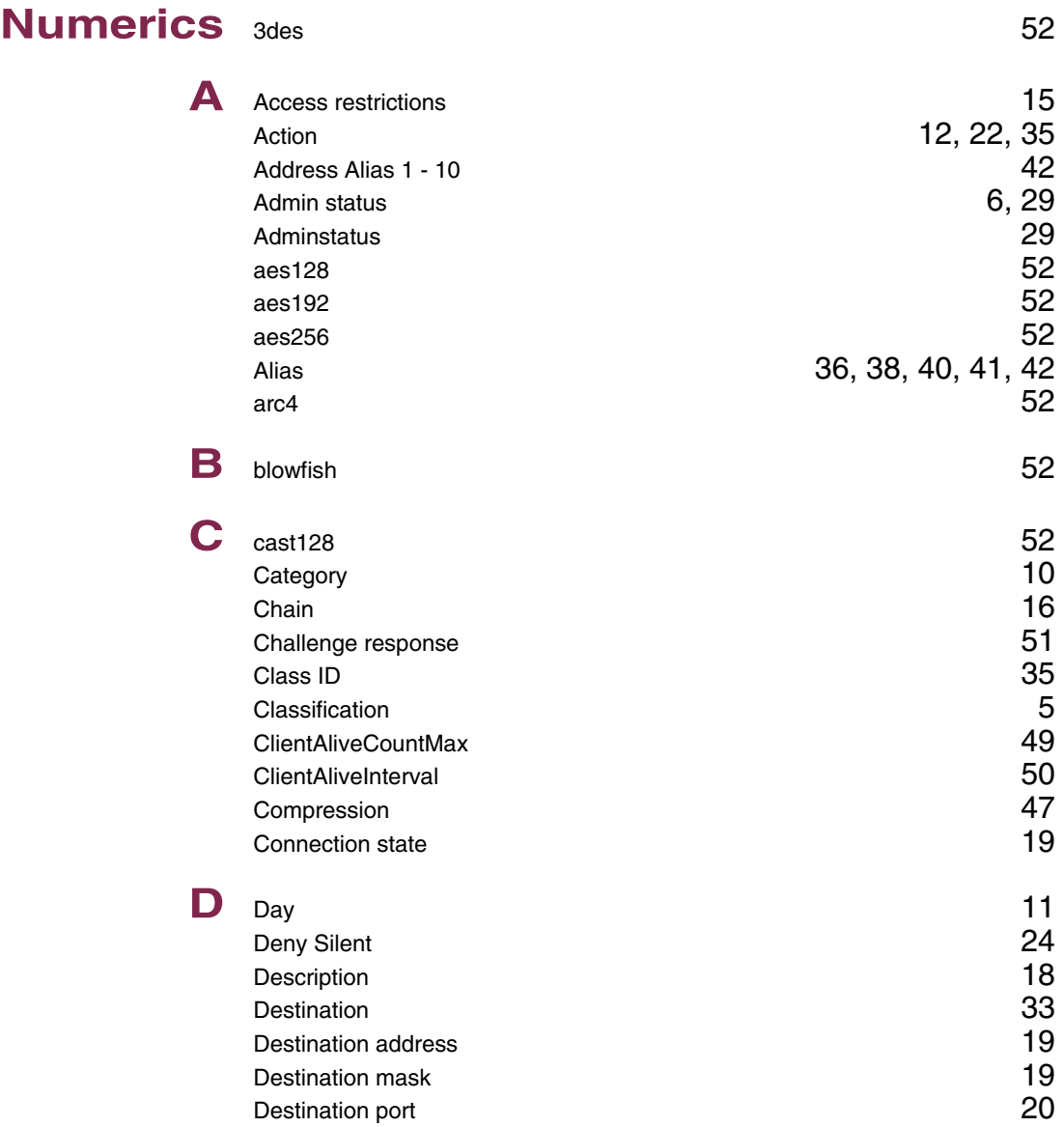

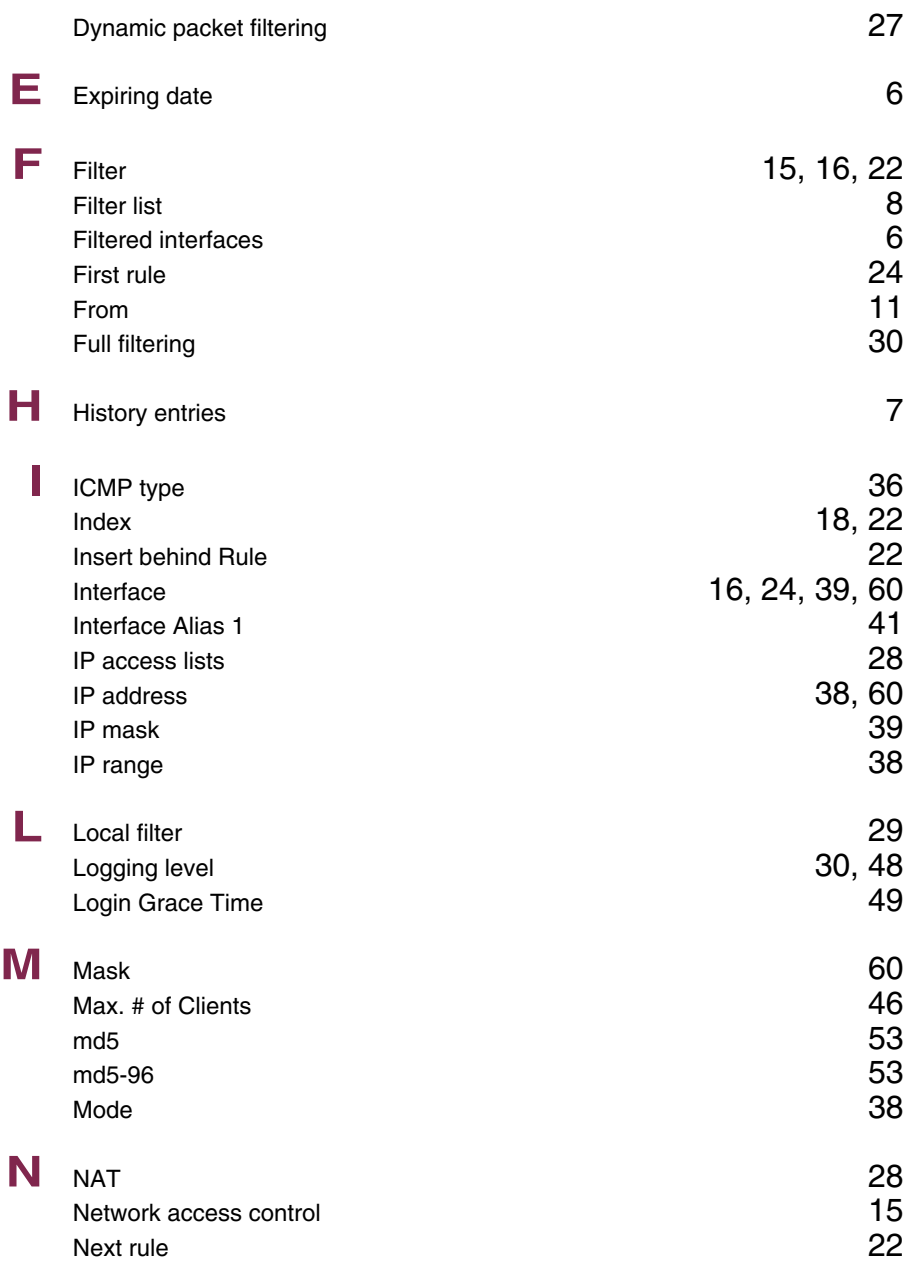

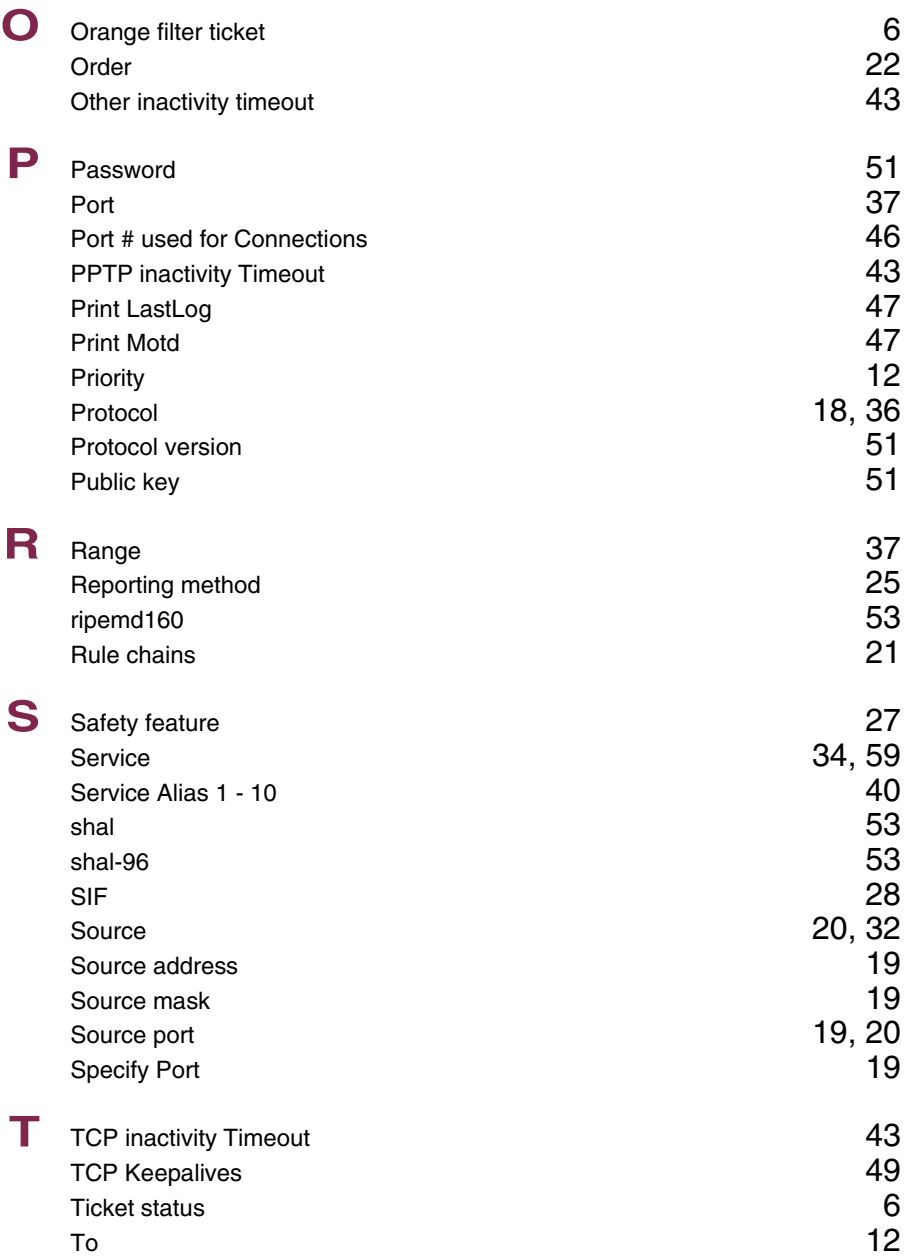

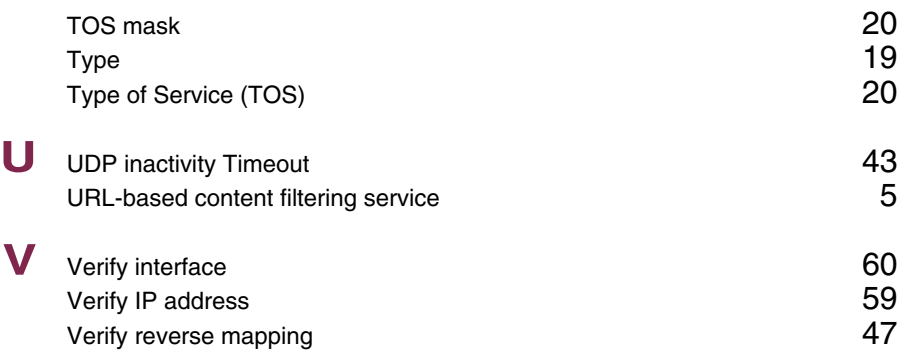